## **SISTEMAS DE INFORMACIÓ GEOGRÁFIC**

Vol. 1 Abril – Julio 2018

## **Primera Edición**

 $\blacksquare$ **Ing. M.Sc. Kleber Espinosa C. DrC. Efraín Velasteguí L. PhD. Ing. Mg. Paco Jovanni Vásquez C.**

Ing. M. Sc. Klever Espinosa C. Klever Espinosa C.

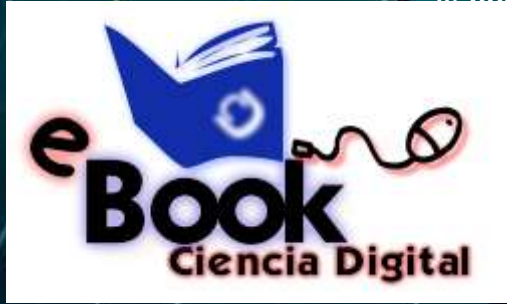

**e: luisefrainvelastegui@cienciadigital.org w: www.cienciadigital.org Dirección: Jardín Ambateño Cel.: 0998235485 ISBN: 3457-6567**

**And American Exceed Secure 2019** 

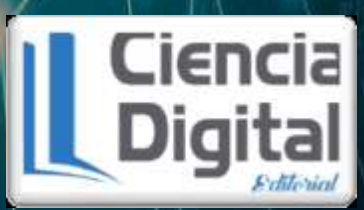

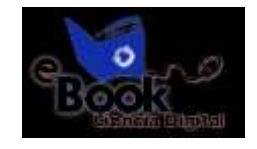

## **SISTEMAS DE INFORMACIÓN GEOGRÁFICA**

PRIMERA EDICIÓN

Ing. M. Sc. Kleber Espinosa C.

DrC. Efraín Velasteguí L. PhD.

Ing. Mg. Paco Jovanni Vásquez C.

**Ambato – Ecuador** 

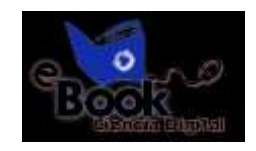

## **SISTEMAS DE INFORMACIÓN GEOGRÁFICA**

## **AUTOR:**

Ing. M. Sc. Kleber Espinosa C.

DrC. Efraín Velasteguí L. PhD.

Ing. Mg. Paco Jovanni Vásquez C.

## **PRIMERA EDICIÓN**

Febrero 2019

## **DISEÑO:**

Srta. Jessica Doicela

Srta: Daysi Vega

**Editorial Ciencia Digital.**

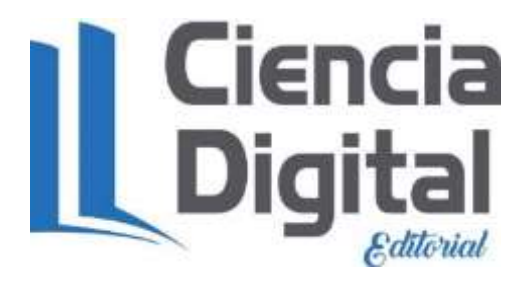

**Ambato – Ecuador**

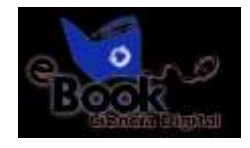

## **PRÓLOGO**

l presente trabajo proporciona las nociones básicas para el entendimiento y el uso de los sistemas de información geográfica dirigido a personas sin conocimientos previos, o ya iniciadas, que precisan profundizar en la utilización práctica. Por lo cual se recomienda el uso de este libro a todas aquellas personas que quieran iniciar de forma autodidactica en ESRI ArcGIS 10.2.2 y quieren alcanzar un buen nivel en el uso de este programa. E

En este sentido, una adecuada gestión y conocimiento de dicho territorio por parte de las Entidades Locales se puede convertir en un factor relevante para mejorar la gestión de este tipo de organizaciones y ofrecer mejores servicios a los ciudadanos, debiendo formar parte, necesariamente, de su sistema de información corporativo.

Por ello, es importante dar a conocer la relevancia que el adecuado uso y explotación de la información geográfica representa para las Entidades Locales, logrando con ello mejorar la gestión de la información.

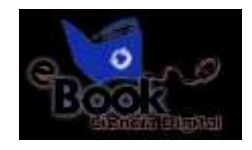

## ÍNDICE

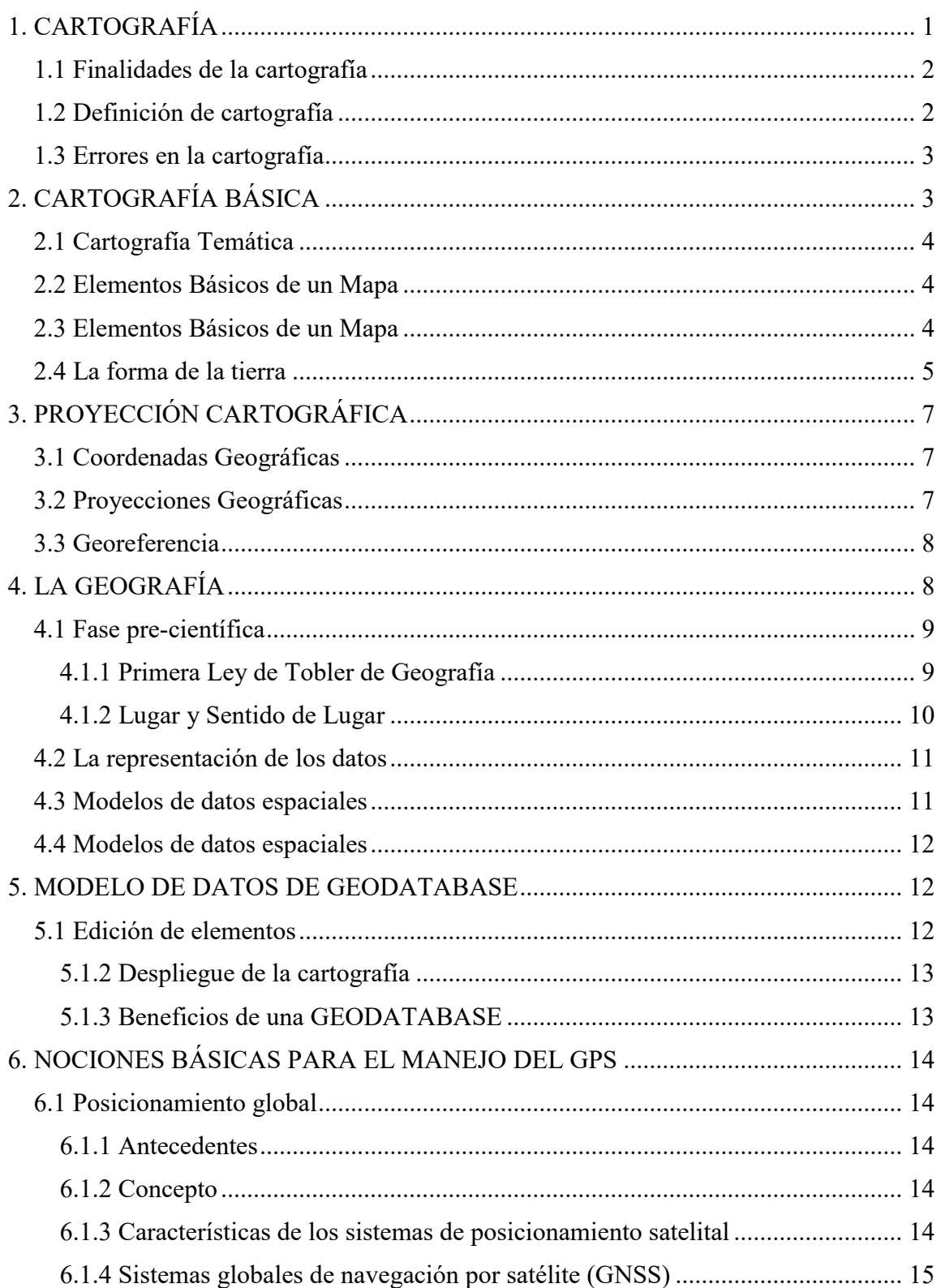

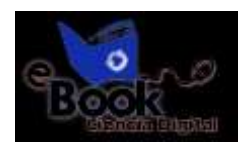

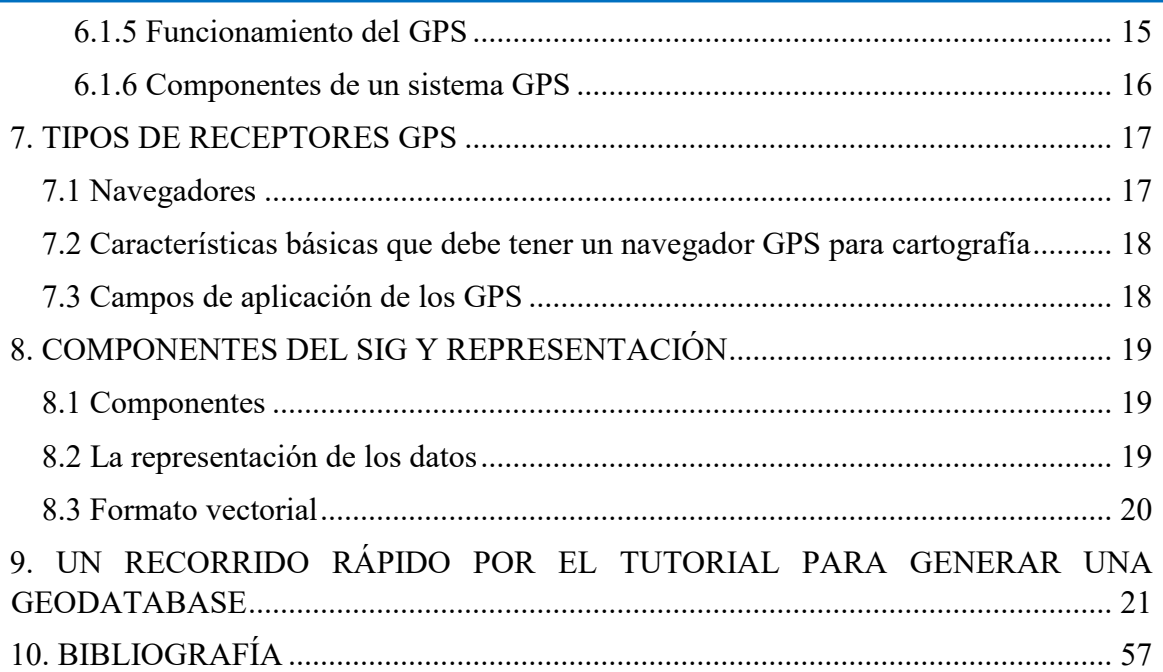

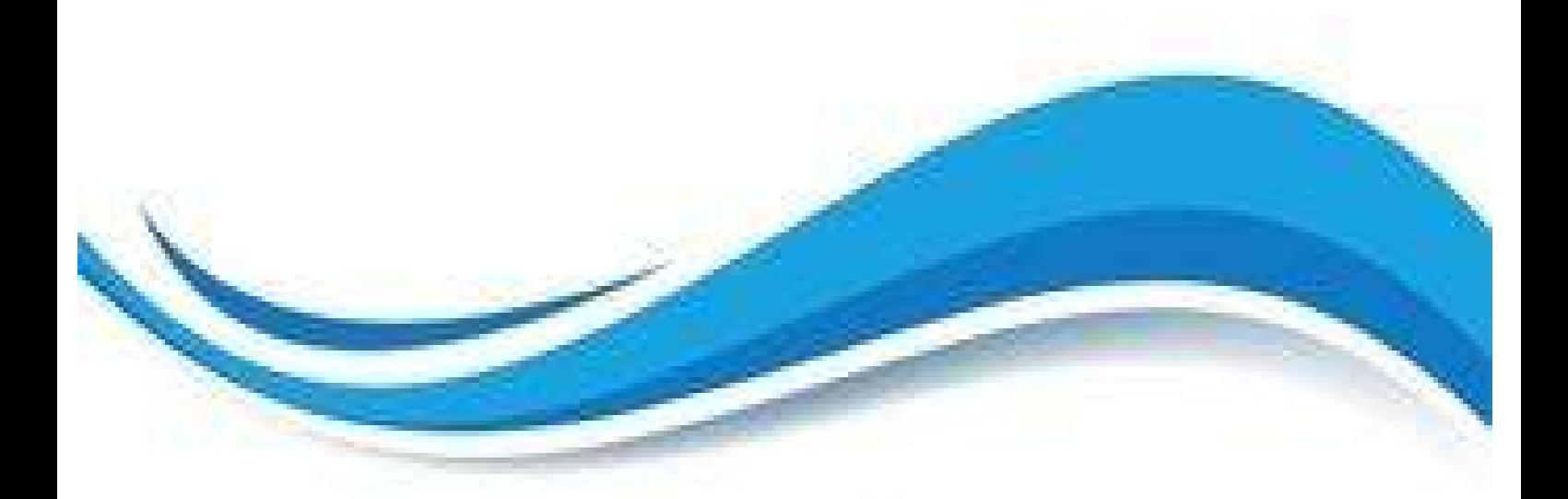

# CAPÍTULO I

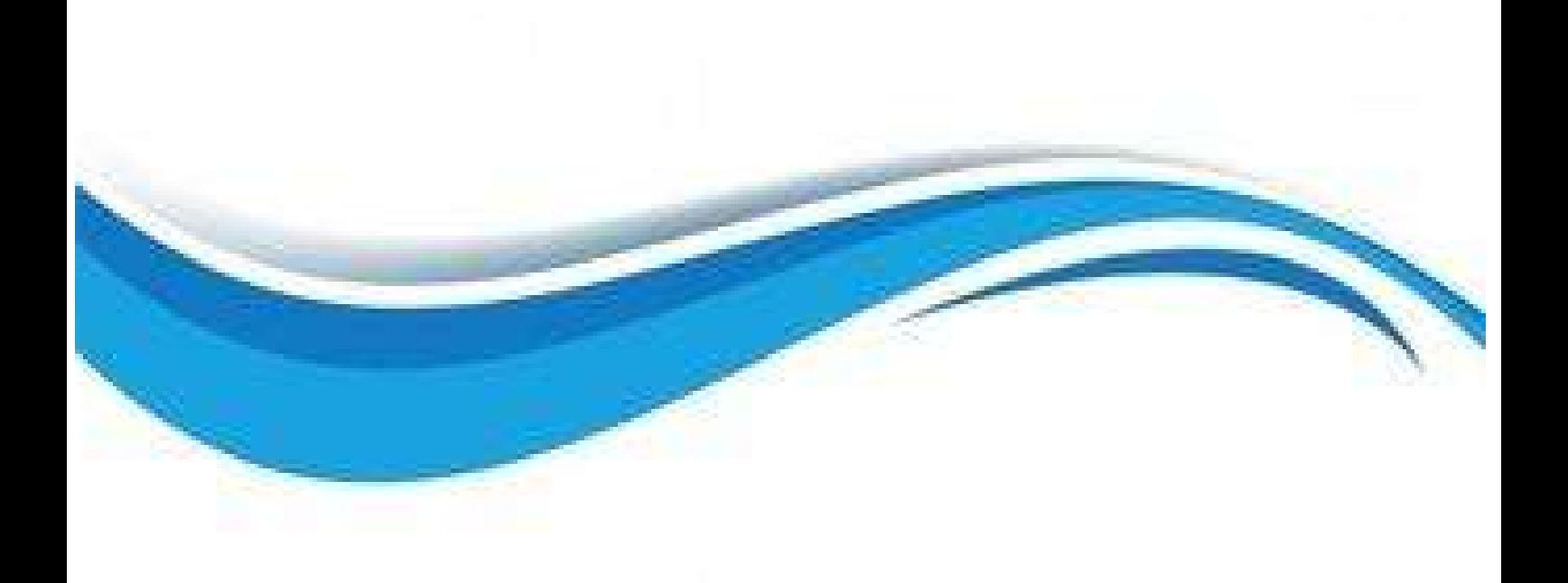

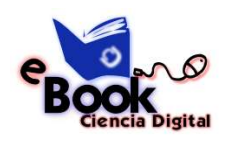

## **1. CARTOGRAFÍA**

<span id="page-7-0"></span>La cartografía es la ciencia que estudia los mapas y desde su inicio ha sido objeto de interés para distintos ámbitos como el desarrollo económico, la estrategia militar o la gestión de recursos. Pero lo que venimos a tratar hoy es la cartografía histórica, también una ciencia, enfocada en los acontecimientos humanos a través de su representación en el campo de operaciones donde ocurrieron, o su plasmación en esquemas comprensibles, caso de los mapas, retratos literarios, pinturas o esquemas, que empleando imágenes o signos reseñan una realidad sucedida.

Pero también como disciplina científica actual que se ocupa de la reconstrucción de los hechos históricos a partir de la cartografía. De este modo, tanto las cartas de navegación como los mapas, no son solo simples elementos de adorno o apoyo documental, sino que son la historia en sí. Siempre ha sido evidente la especulación relativa a las dimensiones, la forma y la composición de la tierra. Por tal razón, se debe reconocer a la Cartografía, como una ciencia que está en proceso de desarrollo técnico, pues cada día sus retos son más rigurosos y buscan entregar al usuario final datos geográficos con calidad y eficiencia.

Con el paso de los siglos y los distintos cambios de perspectiva global, la cartografía histórica siguió siendo utilizada en mayor o menor medida como la disciplina auxiliar más interesante de la historia.

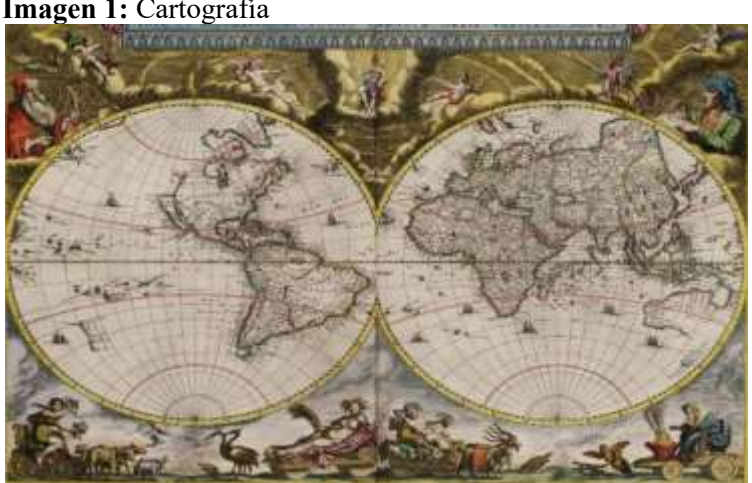

### **Imagen 1:** Cartografía

**Fuente:** http://cartografiadelentornogeografico.blogspot.com/2016/04/la-cartografiaes-la-encargada-de.html **Elaborado por:** Cartografía del entorno geográfico.

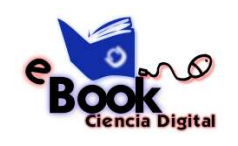

## <span id="page-8-0"></span>**1.1 Finalidades de la cartografía**

Desde sus orígenes, las imágenes de los mapas mantienen dos características esenciales:

- 1. Los elementos representados se sitúan en posiciones relativas similares a las que tienen en la realidad.
- 2. Los elementos deben representarse con distintos símbolos que indiquen la clase de objeto a la que pertenecen.

## <span id="page-8-1"></span>**1.2 Definición de cartografía**

La Cartografía es el arte y la ciencia de representar el espacio real o imaginado, en diferentes tipos de dibujos o representaciones digitales. Para ello utiliza una seria de técnicas destinadas a la correcta presentación del espacio y sus atributos.

Como un sistema de comunicación:

- Integra diferente información
- Permite análisis de variables
- Se aplica a múltiples disciplinas

Por lo general el resultado es una representación gráfica de una situación.

Posee un método de trabajo:

- Recogida y selección de datos
- Manipulación y generalización de los datos
- Lectura y observación de mapas
- Respuesta e interpretación de los datos a partir del mapa

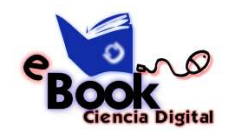

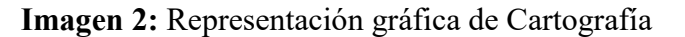

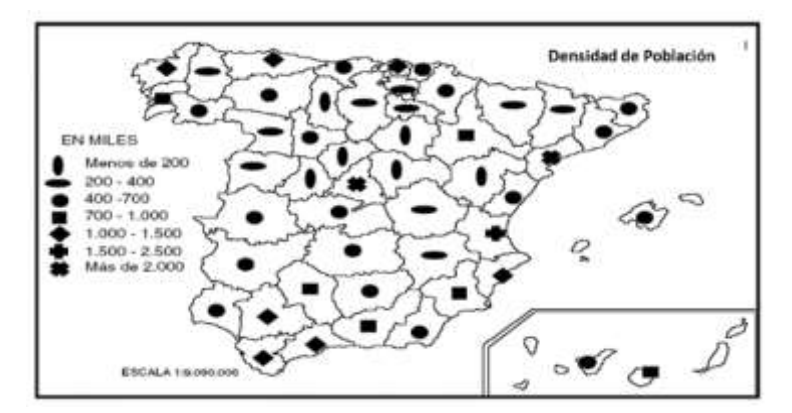

 **Fuente:** Slide Player  **Elaborado por:** Cristina Bustos

## <span id="page-9-0"></span>**1.3 Errores en la cartografía**

## **Tabla 1**

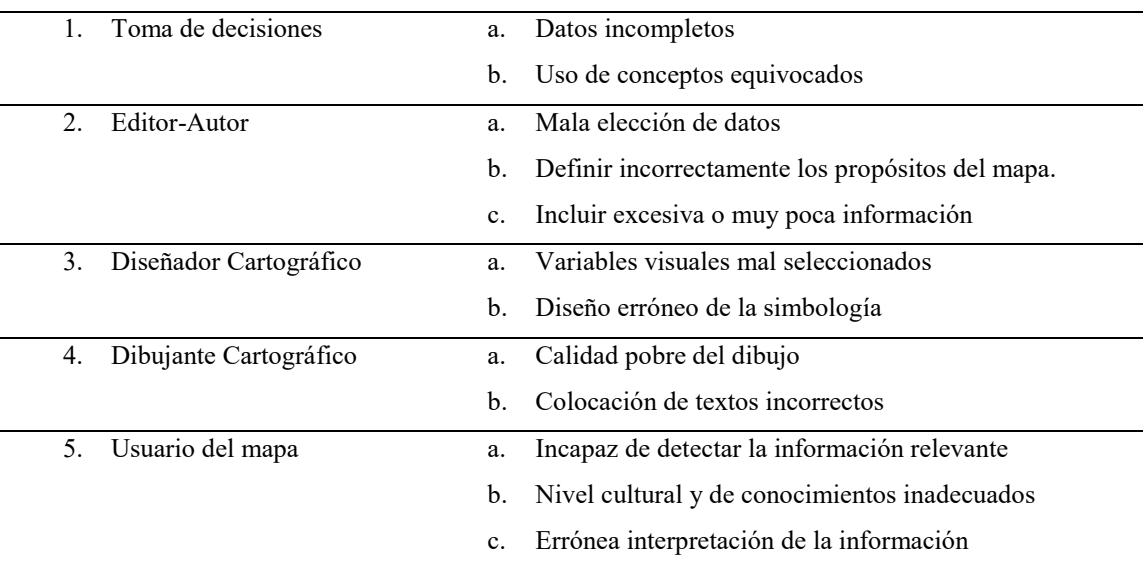

## **2. CARTOGRAFÍA BÁSICA**

<span id="page-9-1"></span>Es la cartografía más importante y más necesaria a partir de la cual pueden obtenerse otros mapas derivados de ella. (David J. Cuff. "Thematics Maps")

## **Cartografía general**

La cartografía general tiene que ver con todos esos mapas que se elaboran para una audiencia general y con diversas referencias. El mapa de un país o un mapamundi, son ejemplos de cartografía general.

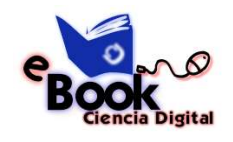

## <span id="page-10-0"></span>**2.1 Cartografía Temática**

Conjunto de actividades cartográficas tendentes a mostrar las características estructurales de una determinada distribución geográfica.

## **Cartografía Temática**

- a) Cuantitativa si se muestran distribuciones numéricas de un acontecimiento.
- b) Cualitativa si lo que se muestran son las clases en las que se puede descomponer el acontecimiento.

## <span id="page-10-1"></span>**2.2 Elementos Básicos de un Mapa**

- 1. **Título:** Indica el tipo de mapa, además ofrece información sobre el lugar y hace referencia al tipo de información que presenta.
- 2. **Fuentes:** notas de reconocimiento y fechas de producción de los datos.
- 3. **Leyenda:** describe la forma en que los valores se convirtieron en símbolos cartográficos (Líneas, puntos, colores, figuras, etc.).
- 4. **Escala:** Este es el dato más importante de un mapa, nos dice qué relación existe entre la realidad y el dibujo. Si tenemos un mapa 1:100,000 quiere decir que 100,000 unidades reales del terreno están representadas en el mapa como una unidad.

## <span id="page-10-2"></span>**2.3 Elementos Básicos de un Mapa**

L a escala se puede representar de dos formas:

**Escala numérica:** Se representa con números, 1: 10,000 1/10,000 y se lee uno en diez mil.

**Escala gráfica:** Es una pequeña regla que indica la escala usada y sirve para medir las distancias dentro del mapa

**Orientación:** es importante indicar en un mapa donde está el norte, la mayoría de los mapas están orientados con el norte hacia arriba en la página. La orientación se indica con un símbolo: una flecha o una rosa de los vientos que apunta hacia el norte.

**Curvas de nivel:** es aquella línea trazada sobre el mapa que representa otra línea imaginaria en la superficie de la tierra a una elevación constante, más alta o más baja

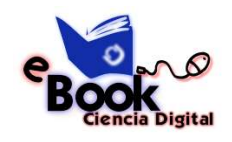

sobre el nivel del mar. Es un elemento muy importante en la cartografía básica (Hojas cartográficas).

La Forma de la Tierra:

**Geoide:** Superficie definida por los mares en reposo prolongada por debajo de los continentes.

**Elipsoide:** Forma matemática más semejante al geoide.

**Datum:** Vértice en el que se hace coincidir.

Geoide y elipsoide. En éste coordenadas astronómicas y geodésicas coinciden.

Superficie con fuerza gravitatoria constante, aproximada a la figura de la Tierra, a diferencia del elipsoide ondula en respuesta a las fuerzas gravitatorias.

Figura matemática tridimensional formada al rotar una elipse alrededor de su eje menor

La forma de la Tierra es casi redonda, pero no tiene una figura geométrica clara.

## <span id="page-11-0"></span>**2.4 La forma de la tierra Latitud**

Puede decirse que, en este sentido, la latitud es el trayecto angular que separa al Ecuador de cualquier punto terrestre. Dicha medición se lleva a cabo teniendo en cuenta el meridiano al que corresponde el punto angular. Cabe recordar que los meridianos son los círculos máximos de la esfera de la Tierra que atraviesan los polos, individualizados como líneas imaginarias que permiten establecer el horario.

Los paralelos se enumeran de 10 en 10 grados sexagesimales. El punto designado con la letra P, en la figura, entonces tendría una latitud de 40° norte. Todas las latitudes medidas desde el plano del Ecuador hacia el polo norte por convención se consideran positivas.

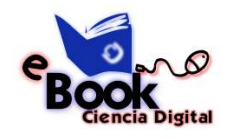

 **Imagen 3:** Latitud

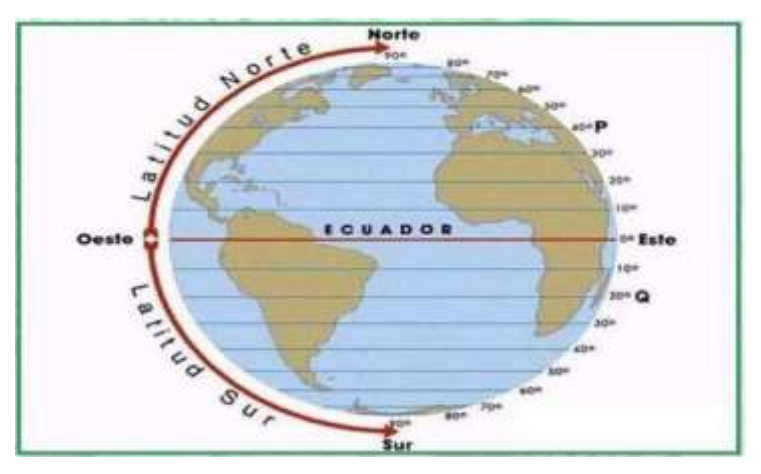

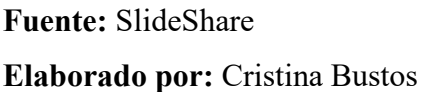

## **Longitud**

Es el ángulo que se mide entre el meridiano del punto que se requiere saber su longitud y el meridiano de Greenwich, utilizando la línea del Ecuador. Se mide en unidades angulares (ángulos sexagesimales). El círculo se divide en 360°, cada grado sexagesimal se mide en 60 minutos sexagesimales y cada minuto sexagesimal, a su vez, se divide en 60 segundos sexagesimales. El grado sexagesimal se simboliza con: °, el minuto se simboliza con ' y el segundo con ´

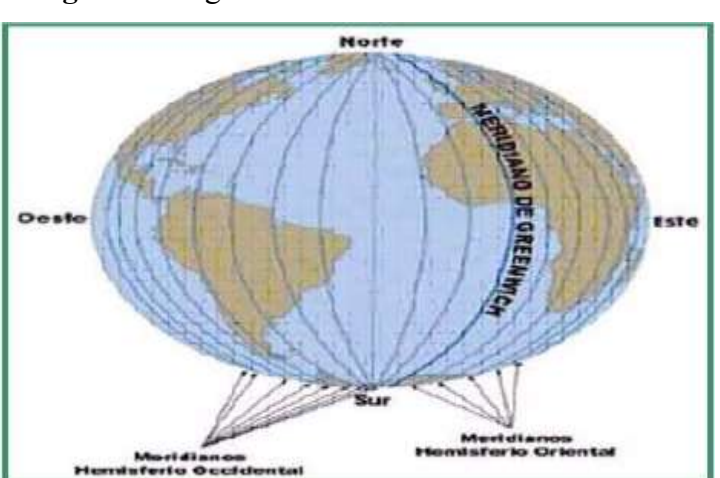

 **Imagen 4:** Longitud

 **Fuente:** SlideShare  **Elaborado por:** Cristina Bustos

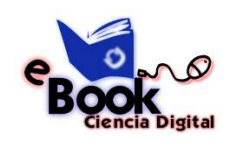

## **3. PROYECCIÓN CARTOGRÁFICA**

<span id="page-13-0"></span>Correspondencia entre los puntos del elipsoide (superficie terrestre) y su transformación en un plano.

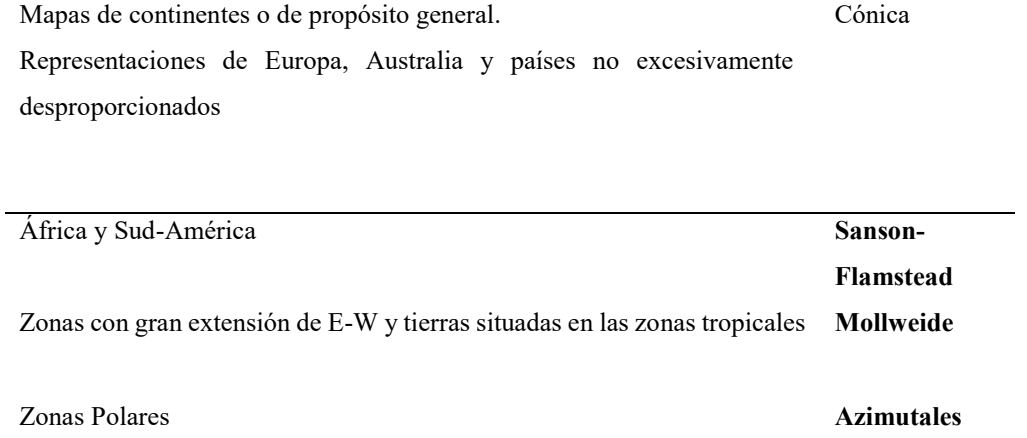

## <span id="page-13-1"></span>**3.1 Coordenadas Geográficas**

Son las coordenadas esféricas que indican localización sobre el elipsoide terrestre. Puesto que cualquier punto de la esfera está definido por sus coordenadas geográficas (l,f) y cualquier punto del plano lo está por sus coordenadas cartesianas (X,Y), existirá una serie infinita de relaciones que liguen (l,f) con (X.Y). Cada una de estas infinitas relaciones será un Sistema de Proyección Cartográfico.

## <span id="page-13-2"></span>**3.2 Proyecciones Geográficas**

Mencionaremos algunas proyecciones geográficas

- Proyección Polar Estereográfica
- Proyección Lambert de Azimut y Áreas Constante
- Proyección de Azimut Equidistante
- Proyección Ortográfica
- Proyección Mercator

Esta proyección cilíndrica es realmente un escalado lineal de longitudes y latitudes, Es también conocida como la Proyección de Platee Caree.

Todas las líneas de los meridianos y paralelos son líneas rectas, y todas las áreas representadas corresponden a perfectos cuadrados. Se puede observar que las áreas en la proyección Mercator cerca de los polos son más grandes.

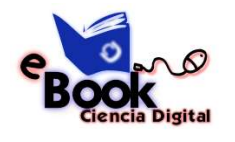

## <span id="page-14-0"></span>**3.3 Georeferencia**

Ubicación de puntos en referencia a la superficie terrestre, es necesario contar con un sistema de referencia que represente a la Tierra y establezca cómo describir las posiciones. Para la localización de un punto se pueden utilizar cualquiera de los siguientes parámetros:

- Coordenadas geográficas en formato Longitud Latitud
- Coordenadas UTM (Universal Transversa Mercator), coordenadas métricas o planas  $(X, Y)$
- Universal Transversal Mercator
- La tierra se divide en forma vertical, 60 zonas (husos).
- Cada zona tiene 20 bandas horizontales:
- Bandas de la C a M están en el hemisferio sur
- Bandas N a X están en el hemisferio norte
- Cada zona o huso abarca 6 grados de longitud.
- Este sistema utiliza como unidad de medida el metro.
- Materia descriptiva
- Ciencia nemotécnica
- Saber enciclopédico

## **4. LA GEOGRAFÍA**

<span id="page-14-1"></span>Es la ciencia que se encarga de la descripción de la Tierra. También la palabra puede utilizarse para hacer referencia al territorio o al paisaje.

La geografía, por lo tanto, estudia el medio ecológico, las sociedades que habitan en él y las regiones que se forman al producirse esta relación. En otras palabras, se encarga de analizar la relación hombre-Tierra y los fenómenos geográficos de la superficie terrestre.

Ciencia de las causas, estructuras, funciones y características de los Paisajes

Estudia: localización, distribución y relación de los fenómenos de la superficie terrestre.

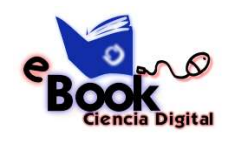

## **Evolución de la ciencia geográfica**

La geografía hasta el siglo XX tiene dos fases que son:

- Precientífica: Subjetiva y descriptiva (mitos…).
- Científica: leyes y razones lógicas.

## <span id="page-15-0"></span>**4.1 Fase pre-científica**

## **Etapa clásica**

Orientaciones: Descriptiva, explorativa, matemática, mediciones.

Autores: griegos, romanos.

## **Edad media**

Mundo árabe: orientación corológica

Mundo cristiano: orientación cartográfica

## **Edad moderna**

Dentro de la edad moderna tenemos:

Descubrimientos, exploraciones, expediciones, etc.

KANT: exclusividad regional, sistematización.

Enciclopedia: Ciencias naturales, ciencias sociales.

## <span id="page-15-1"></span>**4.1.1 Primera Ley de Tobler de Geografía**

Todas las cosas están relacionadas. Sin embargo, todos los demás en igualdad de condiciones, las cosas que están más cerca juntas están más relacionadas.

Conceptos relacionados:

- Distancia de desintegración
- Espacio

**Latitud y Longitud:** Un sistema de referencia diseñado para proporcionar "absoluta ubicación" (a diferencia de lugares en relación)

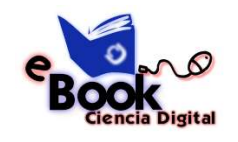

- Los paralelos de latitud
- Meridianos de Longitud

## <span id="page-16-0"></span>**4.1.2 Lugar y Sentido de Lugar**

Cada lugar es único. Imagínese cuando usted vivió como un niño. ¿Qué hizo que sea especial?

- Sensorial
- Arquitectura
- Simbólico

**Geografía humanista:** Los valores de la perspectiva individual.

## **Componentes de un SIG**

**Personas:** El más importante componente de un SIG, desarrollo de procedimientos y definición de tareas.

**Datos disponibles y precisos:** Afectan los resultados de cualquier consulta o análisis

Hardware: afectan la velocidad de procesos, facilidad de uso, y el tipo de resultados disponibles.

**Software:** nos solo es el SIG, también lo componen bases de datos, estadísticos, imágenes y paquetes de aplicación específica.

**Procedimientos:** Órdenes para obtener respuestas correctas, una serie de pasos que deben ser seguidos.

## **Funciones de un SIG**

- Captura de datos
- Manipulación de datos y análisis
- Creación de despliegues y copias en papel
- (mapas y reportes)

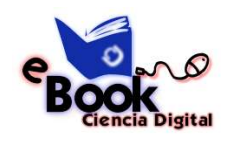

## **¿Qué puedes hacer con un SIG?**

Puedes resolver problemas del mundo real con un SIG. Usando varias fuentes, análisis y técnicas de salidas.

Puedes manipular tanto datos geográficos como tabulares.

Las fuentes de información pueden ser:

- Digitalizando un mapa o registrando una imagen
- Convirtiendo un archivo en formato ASCII
- Convirtiendo datos digitales desde otros formatos.
- Introduciendo datos recopilados desde el teclado o leyéndolos desde un archivo.

## <span id="page-17-0"></span>**4.2 La representación de los datos**

Los datos SIG representan los objetos del mundo real (carreteras, el uso del suelo, altitudes). Los objetos del mundo real se pueden dividir en dos abstracciones: objetos discretos (una casa) y continuos (cantidad de lluvia caída, una elevación). Existen dos formas de almacenar los datos en un SIG: raster y vectorial.

Los SIG RASTER son muy utilizados en estudios que requieran la generación de capas continuas, necesarias en fenómenos no discretos; también en estudios medioambientales donde no se requiere una excesiva precisión espacial (contaminación atmosférica, distribución de temperaturas, localización de especies marinas, análisis geológicos, etc.). Los SIG EN FORMATO VECTORIAL son los más populares en el mercado.

En los datos vectoriales, el interés de las representaciones se centra en la precisión de localización de los elementos geográficos sobre el espacio y donde los fenómenos a representar son discretos.

Por ejemplo, una base de datos que describe los lagos puede contener datos sobre la batimetría de estos, la calidad del agua o el nivel de contaminación

## <span id="page-17-1"></span>**4.3 Modelos de datos espaciales**

Un modelo de datos geográficos es una representación del mundo real que puede ser usado en un SIG para producir mapas, realizar consultas y diferentes análisis.

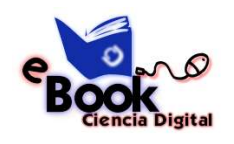

Este conjunto de objetos espaciales permite a una aplicación SIG, desplegar mapas, realizar consultas, edición y análisis.

Ejemplo RIOS o Cursos de agua:

1. Un conjunto de líneas que forman una red. Cada segmento de línea tiene una dirección de flujo, volumen, y otros atributos asociados. Se puede entonces analizar el flujo hidrológico o tráfico de buques

## <span id="page-18-0"></span>**4.4 Modelos de datos espaciales**

- 1. Borde entre dos áreas. Un rio puede delimitar departamentos, u otras divisiones políticas, o puede ser barrera de regiones naturales.
- 2. Como áreas que representen bancos y canales de navegación.
- 3. Líneas que forman accidentes geográficos en un modelo de terreno. Se puede calcular el perfil de un río así como su rango de descenso a partir de un modelo de terreno. De esta forma también es posible calcular cuánta agua aporta a un lago, y su potencial caudal.

## **5. MODELO DE DATOS DE GEODATABASE**

<span id="page-18-1"></span>Datos "más inteligentes": comportamiento y relaciones. Brinda un modelo físico de datos más representativo (directamente) del modelo lógico.

Permite implementar comportamiento asociado a los datos sin escribir código, a través de dominios, reglas de validación y otras funciones. Comportamiento más especializado o específico debe ser a través de código.

## <span id="page-18-2"></span>**5.1 Edición de elementos**

- Valores de atributos pertenecen a un dominio.
- Un elemento puede ubicarse adyacentemente a otro si se cumple determinada condición o regla. Ej. Una ruta no puede cortar a un rio si no existe un puente en el corte.
- Ciertos elementos geográficos deben estar organizados como se encuentran en la naturaleza. Ej. Sentido en que corre un rio y sus afluentes.
- La geometría de un elemento debe responder a un patrón determinado. Ej. Las líneas y curvas que componen una ruta deben ser tangentes.

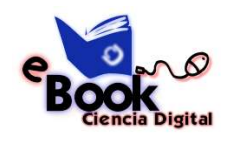

## <span id="page-19-0"></span>**5.1.2 Despliegue de la cartografía**

Interacción de distintos elementos al momento de desplegarse para no entrar en conflicto "visual". Ej. Nombres de calles sobre los ejes de calles, rutas y sus cortes, redes.

## **Análisis interactivo**

Implica la selección de uno o más elementos (gráficamente, por atributos, etc) y hacer algo con ellos, como ser actualizar propiedades, realizar una consulta espacial y/o de atributos.

Ej.: Seleccionar una parte de una red eléctrica sobre una línea de mantenimiento, encontrar todos los consumidores afectados, y mandarles un aviso para notificarles algo.

## <span id="page-19-1"></span>**5.1.3 Beneficios de una GEODATABASE**

- Repositorio uniforme de datos geográficos
- El ingreso de datos y la edición es más precisa
- Los usuarios pueden trabajar con objetos en forma más intuitiva
- Los elementos geográficos poseen un contexto más rico
- Pueden hacerse mejores mapas (intelligent drawing behavior)
- Elementos responden automáticamente a cambios en elementos vecinos.

Más formas geométricas para definir entidades geográficas.

- Almacenamiento de grandes cantidades de elementos geográficos en forma continua.
- Varios usuarios pueden editar el mismo conjunto de datos geográficos en forma simultánea.
- Orientada a objetos: polimorfismo, encapsulamiento, herencia A pesar de que algunos de los beneficios que se mencionan se pueden realizar con una simple base de datos relacional, solo sería posible mediante la escritura de código complejo.

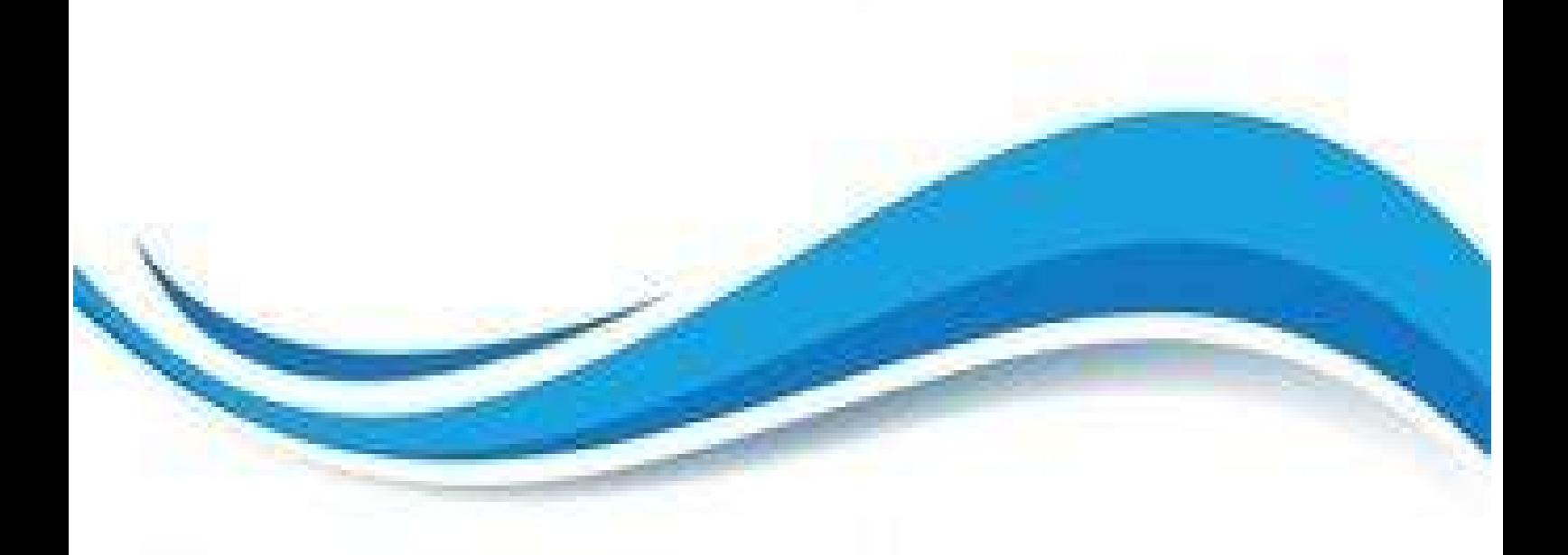

## CAPÍTULO II

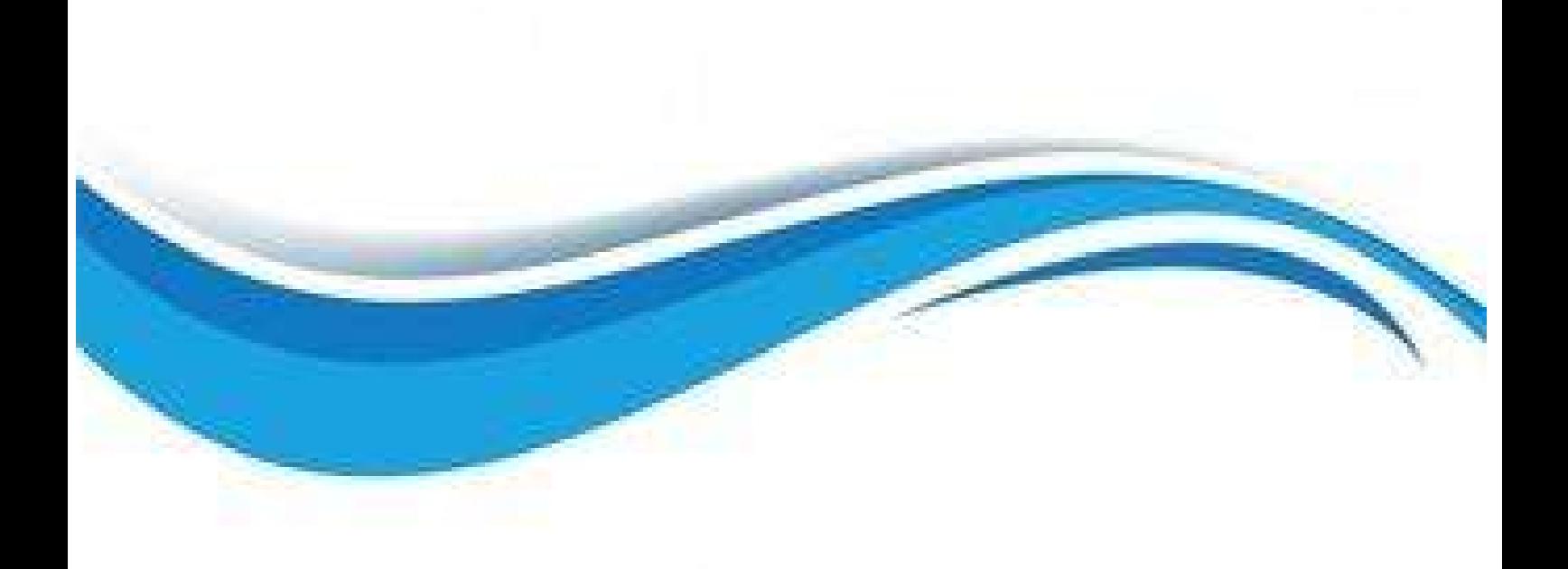

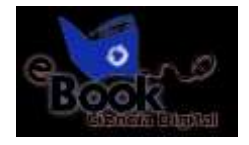

## **6. NOCIONES BÁSICAS PARA EL MANEJO DEL GPS**

## <span id="page-21-1"></span><span id="page-21-0"></span>**6.1 Posicionamiento global**

## <span id="page-21-2"></span>**6.1.1 Antecedentes**

Desde que en 1957 el lanzamiento del Sputnik 1 supuso el comienzo de la era de los satélites artificiales y su posterior uso en aplicaciones para el interés de la comunidad mundial. El GPS fue diseñado originalmente para aplicaciones militares y de los servicios de inteligencia en plena Guerra Fría durante la década de los 60, aunque se inspiró en el lanzamiento de la nave espacial soviética Sputnik en 1957.

## <span id="page-21-3"></span>**6.1.2 Concepto**

El concepto de Posicionamiento Global se fundamenta en un sistema de posicionamiento espacial basado en señales de radio, que suministra durante las 24 horas del día, posición tridimensional e información de velocidad y tiempo mediante el uso de equipo apropiado en cualquier parte del mundo sobre la superficie de la tierra.

## <span id="page-21-4"></span>**6.1.3 Características de los sistemas de posicionamiento satelital**

- Preciso
- Confiable
- No se requiere intervisibilidad entre puntos
- Cobertura mundial
- Capacidad ilimitada de usuarios

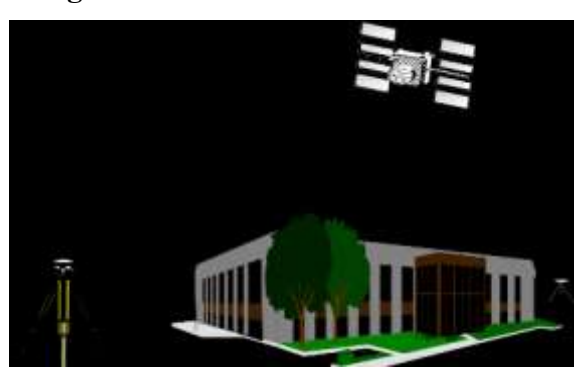

## **Imagen 5:** Posición satelital

**Fuente:** SlidePlayer **Elaborado por:** Lidia Ojeda Lagos

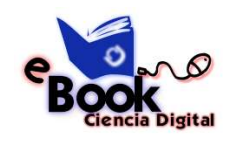

## <span id="page-22-0"></span>**6.1.4 Sistemas globales de navegación por satélite (GNSS)**

GPS: Sistema de posicionamiento de los Estados Unidos

GLONASS: Sistema de posicionamiento de Rusia

GALILEO: Sistema de Posicionamiento de la Comunidad Europea

BEIDOU: Sistema de Posicionamiento de la República Popular China

## <span id="page-22-1"></span>**6.1.5 Funcionamiento del GPS**

La constelación GPS básica estriba en 24 satélites operacionales. La Fuerza Aérea del Espacio de USA (AFSC) declaró formalmente en Abril 27 de 1995 que la constelación de satélites GPS cumplió los requerimientos de Capacidad Total Operacional (FOC), correspondiente a 24 satélites operacionales de los Bloques II y IIA funcionando en sus órbitas asignadas, y respondiendo satisfactoriamente a las pruebas de funcionalidad operacional militar.

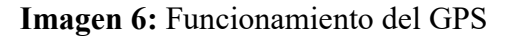

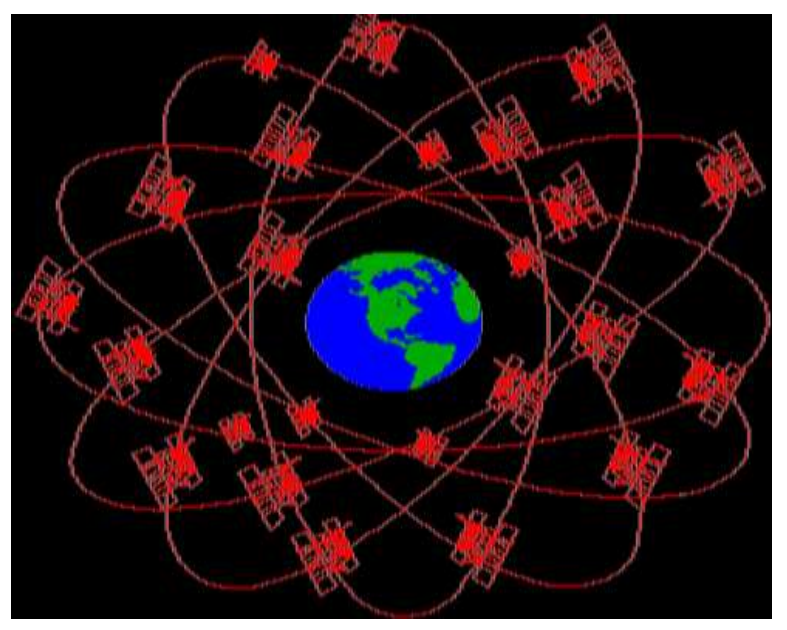

**Fuente:** SlidePlayer **Elaborado por:** Lidia Ojeda Lagos

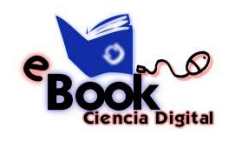

## <span id="page-23-0"></span>**6.1.6 Componentes de un sistema GPS**

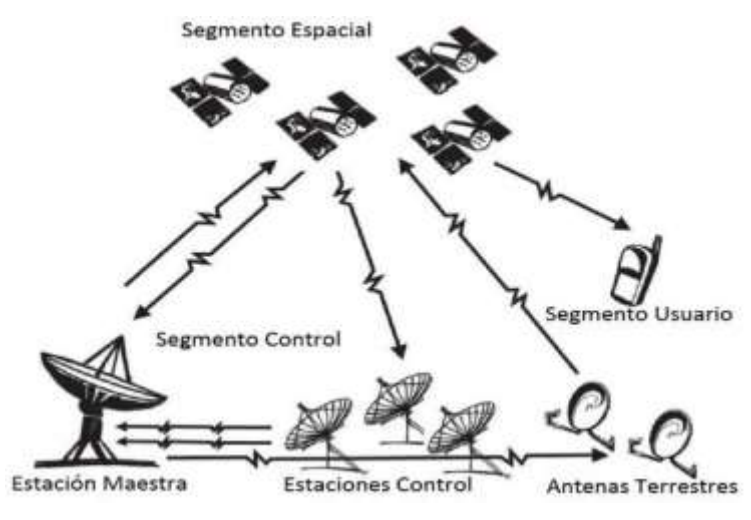

## **Imagen 7:** Funcionamiento del GPS

## **Fuente:** SlidePlayer

 **Elaborado por:** Lidia Ojeda Lagos

Segmento espacial

- 24 Satélites
- Seis (6) orbitas, con una inclinación de 55°
- Cuatro (4) satélites en cada orbita.
- Orbita de 20,200 km.
- revolución en 12 horas
- Frecuencias de transmisión:
- $L1 = 1575,42 \text{ MHz}$
- L2=1227,60 MHz
- Datum de referencia: WGS-84
- Mejoras: Código L2C (Señal redundante) y Frecuencia L5 (Mas alta potencia de transmisión), L1M – L2M (militares)

### Segmento de control

- Estación maestra de control
- 10 Estaciones en todo el mundo
- Todas desarrollan funciones de Monitoreo
- Reciben las señales de los satélites
- Capturan Datos Meteorológicos

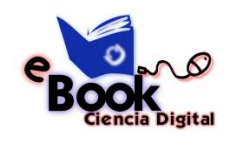

• Transmiten Datos a Estación Maestra de Control

Segmento de usuario

- Un receptor GPS es un receptor de radio especializado.
- Es diseñado para captar las señales de radio que son transmitidas desde los satélites, y calcula una posición basado en la información recibida.
- Los receptores son de diferentes tamaños, formas, aplicaciones, características y precios.

## **7. TIPOS DE RECEPTORES GPS**

<span id="page-24-0"></span>Los receptores GPS detectan, decodifican y procesan las señales que reciben de los satélites para determinar el punto donde se encuentran situados y son de dos tipos: portátiles y fijos. Los portátiles pueden ser tan pequeños como algunos teléfonos celulares o móviles. Los fijos son los que se instalan en automóviles o coches, embarcaciones, aviones, trenes, submarinos o cualquier otro tipo de vehículo.

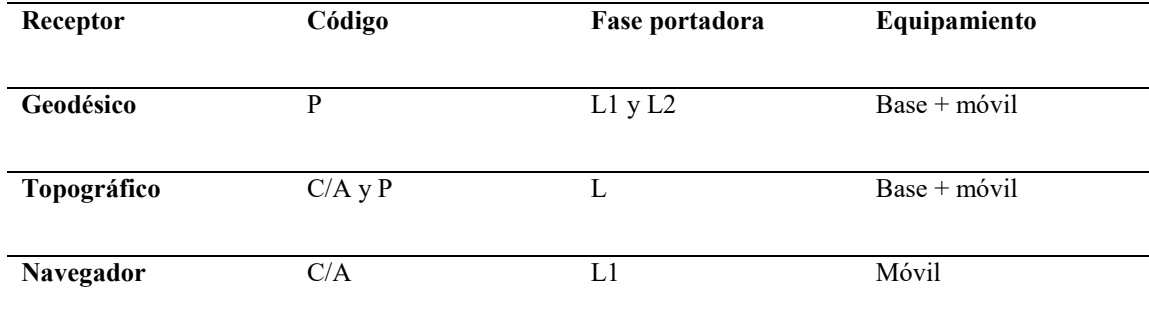

## <span id="page-24-1"></span>**7.1 Navegadores**

Estos GPS son más para fines recreativos y aplicaciones que no requieren gran precisión (cartografía a escalas 1:25.000 y menores). La integración de sistemas de navegación en los Smartphone marcó el principio del fin de la época dorada de los navegadores GPS. Utilizan el código C/A + fase portadora L1.

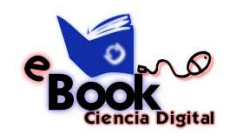

## **Imagen 7:** Navegadores

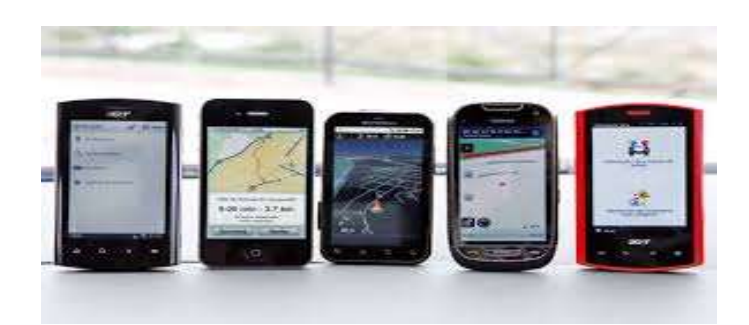

## <span id="page-25-0"></span>**7.2 Características básicas que debe tener un navegador GPS para cartografía**

- 12 canales paralelos: necesario para poder tener una buena recepción de las señales en terrenos abruptos y con espesa cobertura vegetal.
- Waypoints (puntos de referencia)
- Pantalla de Mapa: para poder ver más fácilmente nuestra posición con respecto a los demás waypoints marcados.
- Track: corresponden a las huellas de nuestro trayecto realizado, para así poder repetirlas o hacerlas de vuelta en caso de que no reconozcamos el camino.
- Múltiples Datum: para poder ocupar el GPS con las cartas topográficas del propio país.
- Cartografía digital incluida en el propio receptor: útil para ver plasmado sobre un mapa, donde nos encontramos.

## <span id="page-25-1"></span>**7.3 Campos de aplicación de los GPS Gráfico 1: Aplicación de los GPS**

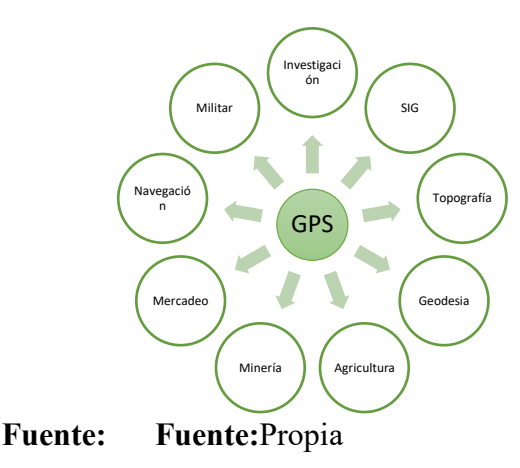

**Elaborado por:** Klever Espinosa

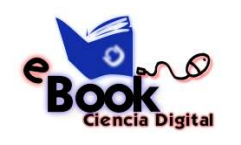

## **8**. **COMPONENTES DEL SIG Y REPRESENTACIÓN**

## <span id="page-26-1"></span><span id="page-26-0"></span>**8.1 Componentes**

- Personas: El más importante componente de un SIG, desarrollo de procedimientos y definición de tareas.
- Datos disponibles y precisos: afectan los resultados de cualquier consulta o análisis.
- Hardware: afectan la velocidad de procesos, facilidad de uso, y el tipo de resultados disponibles.
- Software: nos solo es el SIG, también lo componen bases de datos, estadísticos, imágenes y paquetes de aplicación específica.

## **Funciones del SIG**

- Captura de datos
- Manipulación de datos y análisis
- Creación de despliegues y copias en papel (mapas y reportes)

## **¿Qué puedes hacer con un SIG?**

Puedes resolver problemas del mundo real con un SIG. Usando varias fuentes, análisis y técnicas de salidas.

- Puedes manipular tanto datos geográficos como tabulares.
- Las fuentes de información pueden ser:
- Digitalizando un mapa o registrando una imagen
- Convirtiendo un archivo en formato ASCII
- Convirtiendo datos digitales desde otros formatos.
- Introduciendo datos recopilados desde el teclado o leyéndolos desde un archivo

## <span id="page-26-2"></span>**8.2 La representación de los datos**

Los datos SIG representan los objetos del mundo real (carreteras, el uso del suelo, altitudes). Los objetos del mundo real se pueden dividir en dos abstracciones: objetos discretos (una casa) y continuos (cantidad de lluvia caída, una elevación). Existen dos formas de almacenar los datos en un SIG: raster y vectorial.

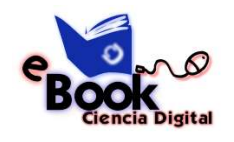

Los **SIG RASTER** son muy utilizados en estudios que requieran la generación de capas continuas, necesarias en fenómenos no discretos; también en estudios medioambientales donde no se requiere una excesiva precisión espacial (contaminación atmosférica, distribución de temperaturas, localización de especies marinas, análisis geológicos, etc.).

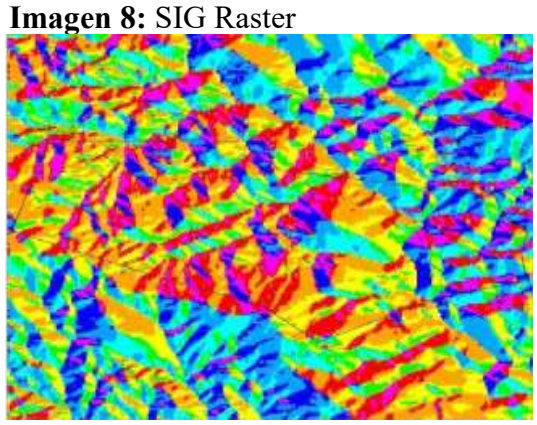

 **Fuente:** Wordpress  **Elaborado por:** Juan Contreras

## <span id="page-27-0"></span>**8.3 Formato vectorial**

Son los más populares en el mercado. En los datos vectoriales, el interés de las representaciones se centra en la precisión de localización de los elementos geográficos sobre el espacio y donde los fenómenos a representar son discretos.

Por ejemplo, una base de datos que describe los lagos puede contener datos sobre la batimetría de estos, la calidad del agua o el nivel de contaminación.

## **Modelos de datos espaciales**

Un modelo de datos geográficos es una representación del mundo real que puede ser usado en un SIG para producir mapas, realizar consultas y diferentes análisis. Este conjunto de objetos espaciales permite a una aplicación SIG, desplegar mapas, realizar consultas, edición y análisis.

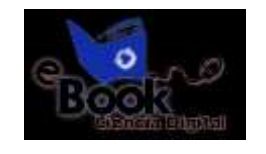

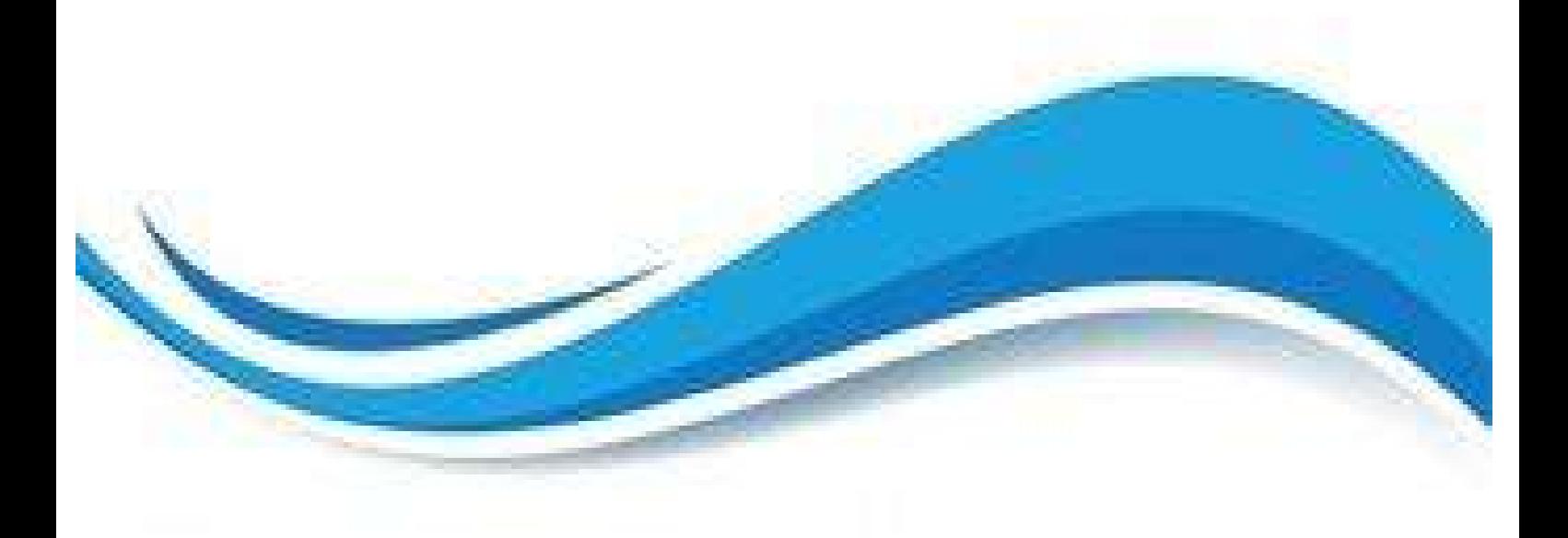

## TALLERES

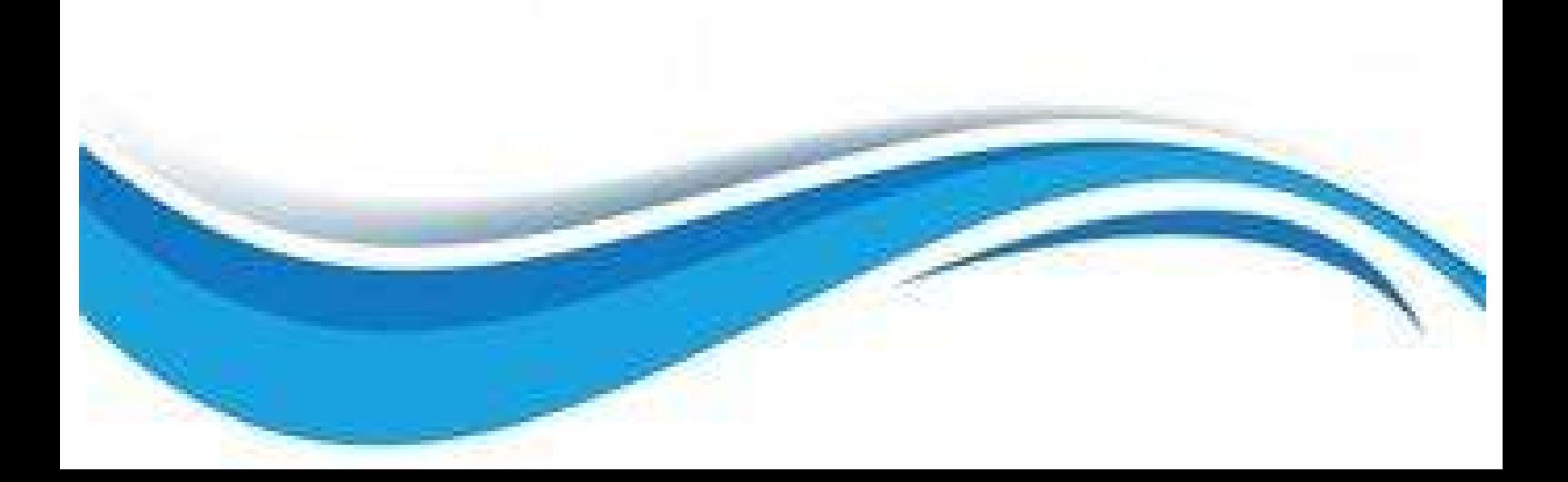

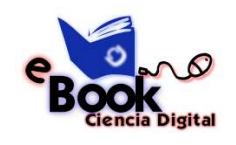

## <span id="page-29-0"></span>**9. UN RECORRIDO RÁPIDO POR EL TUTORIAL PARA GENERAR UNA GEODATABASE**

Es fácil crear un geodatabase y agregarle comportamiento, y el uso de las herramientas de administración de datos de ArcGIS Desktop no requiere programación alguna. Al consultar y editar la geodatabase en ArcMap, que es la aplicación de edición, análisis y creación de mapas a partir de los datos, puede aprovechar facilidad los datos y el comportamiento de la geodatabase sin necesidad de realizar ninguna operación de personalización.

Este tutorial le permite explorar las funciones de la geodatabase utilizando una licencia ArcEditor o ArcInfo de ArcGIS Desktop. Puede completar este tutorial a su propio ritmo, sin necesidad de ayuda adicional. Este tutorial incluye ocho ejercicios, cuya realización requiere entre 10 y 20 minutos por ejercicio. Los ejercicios son acumulativos; debe completarlos en orden.

En este tutorial, utilizará ArcCatalog y ArcMap para crear una geodatabase que modele una red de suministro de agua. Agregará comportamiento a la geodatabase creando subtipos, reglas de validación, relaciones y una red geométrica. Puede utilizar ArcMap para sacar partido del comportamiento editando algunas de las entidades existentes en la geodatabase y agregando algunas entidades nuevas.

El área de estudio de estos ejercicios es una parte de una ciudad imaginaria. Junto con el software se proporcionan una geodatabase que contiene la mayoría de los datos, una cobertura que representa la toma de agua y una tabla INFO que representa los datos de los propietarios de las parcelas. Importará la cobertura y la tabla INFO a la geodatabase; a continuación, modificará sus propiedades para incorporar comportamiento.

Los dataset para el tutorial fueron creados por ESRI, que utilizó para ello un esquema de base de datos similar al de la ciudad de Montgomery (Alabama). Los datos son totalmente ficticios y no tienen nada que ver con la auténtica ciudad de Montgomery. Puede actualizar, corregir o modificar esta información sin notificación previa.

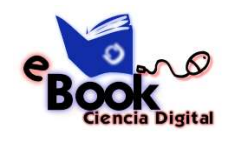

## **EJERCICIO 1:**

## **Organizar los datos en el catálogo**

Antes de comenzar el tutorial, debe buscar y organizar los datos que necesitará. Lo cual se puede llevar a cabo a través de la ventana Catálogo en ArcMap o de la aplicación ArcCatalog.

**Complejidad:** Principiante **Requisitos de datos:** Configuración de datos de tutorial de ArcGIS **Objetivo:** Conéctese a los datos del tutorial y consúltelos.

## **Conectarse a los datos**

En el catálogo, el acceso a los datos se obtiene a través de la conexión de base de datos o carpeta. Las conexiones de la base de datos se utilizan para tener acceso a las geodatabases de ArcSDE.

Este tutorial utiliza las geodatabases del archivo. El acceso a la geodatabase del archivo se obtiene a través de las conexiones a carpetas. Entre los datos a los que se puede tener acceso a través de las conexiones a carpetas se incluyen las geodatabases personales, shapefiles y coberturas.

En una conexión a una carpeta, podrá ver con rapidez las carpetas y fuentes de datos que contiene. Ahora podrá comenzar a organizar los datos mediante la creación de una conexión a carpetas para los mismos en ArcCatalog.

## **Pasos:**

- 1. Para iniciar ArcCatalog, haga clic en Inicio > Todos los programas > ArcGIS > ArcCatalog 10.
- 2. Haga clic en el botón Conectar a carpeta en la barra de herramientas estándar de ArcCatalog. Se abre el cuadro de diálogo Conectar a carpeta.

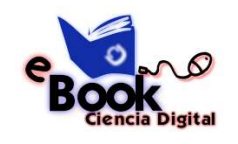

- 3. Navegue hasta la carpeta BuildingaGeodatabase en la unidad local donde haya instalado los datos del tutorial.
- 4. Haga clic en Aceptar en el cuadro de diálogo Conectar a carpeta para establecer una conexión a carpetas.

La nueva conexión a carpetas aparece ahora en el árbol de catálogo. Ahora podrá tener acceso a todos los datos necesarios para el tutorial a través de esa conexión.

## **Explorar los datos**

Antes de empezar a modificar la geodatabase, explore los datasets que se proporcionan para el tutorial.

## **Pasos:**

- 1. Haga clic en el signo más junto a la carpeta BuildingaGeodatabase para ver los datasets que contiene.
- 2. Haga clic en la cobertura de las tomas en la carpeta para seleccionarla.
- 3. Haga clic en la ficha Vista previa para ver la geometría de las tomas.
- 4. Haga clic en el signo más junto a la geodatabase de Montgomery, a continuación, haga doble clic en cada dataset de entidades. De esta forma se expanden los datasets de entidades para que pueda ver todas las clases de entidad en cada dataset de entidades.
- 5. Haga clic en la tabla owners.dat INFO en la carpeta BuildingGeodatabase.

Tenga en cuenta que el tipo Vista previa cambia automáticamente a Tabla y muestra los registros de la tabla. Esta tabla contiene la información del propietario para la clase de entidad Parcelas en la geodatabase de Montgomery. En la parte siguiente de este ejercicio, importará esta tabla en la geodatabase y creará las relaciones entre las parcelas y sus propietarios.

Ahora que ha encontrado y organizado los datos en ArcCatalog, está preparado para iniciar la primera tarea del tutorial: importar datos en la geodatabase.

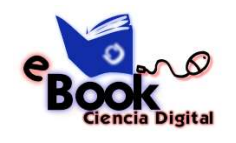

## **EJERCICIO 2:**

## **Importar datos en la geodatabase**

Antes de poder empezar a agregar comportamientos a los datos, es preciso que los coloque en la geodatabase. Va a importar los datasets tomas y owner.dat. en la geodatabase de Montgomery.

La cobertura de tomas contiene tomas de agua para el dataset de agua de Montgomery, y la tabla INFO owner.dat ya contiene información del propietario correspondiente a las entidades de la parcela de la geodatabase.

**Complejidad:** Principiante **Requisitos de datos:** Configuración de datos de tutorial de ArcGIS **Objetivo:** Importe una cobertura y una tabla INFO. Cree los alias para una clase de entidad y sus columnas.

## **Importar una cobertura**

## **Pasos:**

1. En ArcCatalog, haga clic con el botón derecho en el dataset de entidades Water en la geodatabase de Montgomery, señale Importar, a continuación, haga clic en Clase de entidad (multiple).

Esta herramienta se utiliza para especificar la cobertura de entrada, la geodatabase de salida y la clase de entidad de salida. Dado que esta herramienta se abrió al hacer clic con el botón derecho en un dataset de entidades, la geodatabase de salida, Montgomery y el dataset de entidades Water ya están rellenados.

Existen diversas formas de establecer datasets de entrada y salida. También puede arrastrar un dataset desde la jerarquía de ArcCatalog o desde la ficha Contenido y colocarlos en el cuadro de texto. De forma alternativa, puede hacer clic en el botón

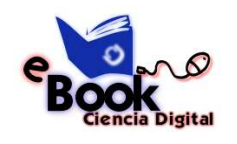

Explorar para abrir el miniexplorador de ArcCatalog y navegar hasta el dataset o escribir el nombre completo de la ruta hasta el dataset en el cuadro de texto.

- 2. Haga clic en el botón Explorar, navegue hasta la clase de entidad de arco en la cobertura de tomas y haga clic en Añadir.
- 3. Haga clic en Aceptar para ejecutar la herramienta Clase de entidad a geodatabase (múltiple).

Mientras la herramienta se ejecuta, aparece una barra de progreso en la esquina inferior derecha de ArcCatalog. Cuando la herramienta finaliza su ejecución, aparece un mensaje emergente. Puede hacer clic en él para abrir el panel Resultados y ver cualquier mensaje que se hubiera generado al ejecutar la herramienta.

La clase de entidad laterals arc está ahora en el dataset de entidades Water.

- 4. En la jerarquía ArcCatalog, navegue a la clase de entidad laterals\_arc y haga clic en ella.
- 5. Presione la tecla F2, a continuación, escriba Laterals para cambiar el nombre de la clase de entidad.
- 6. Haga clic en la ficha Vista previa para ver las entidades.

Crear los alias para una clase de entidad y sus campos

La geodatabase permite crear alias para campos, tablas y clases de entidad. Un alias es un nombre alternativo para referirse a esos elementos. Al contrario de lo que sucede con los nombres verdaderos, los alias pueden contener caracteres especiales, como espacios, porque no tienen que respetar las restricciones de nomenclatura de objetos de las bases de datos.

Al utilizar los datos con alias en ArcMap, el nombre del alias se utiliza automáticamente para las clases de entidad, tablas y campos. Sin embargo, en ArcCatalog, estos elementos se representan siempre por sus nombres verdaderos.

## **Pasos:**

1. Haga clic con el botón derecho en la clase de entidad Laterals en el dataset de entidades

Water y haga clic en Propiedades.

- 2. Haga clic en la ficha General.
- 3. Escriba Water laterals en el cuadro de texto Alias.

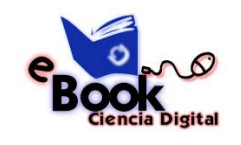

- 4. Haga clic en la ficha Campos.
- 5. Haga clic en el campo OBJECTID y escriba Feature identifier para su alias.
- 6. Repita este proceso para asignar alias a los siguientes campos:

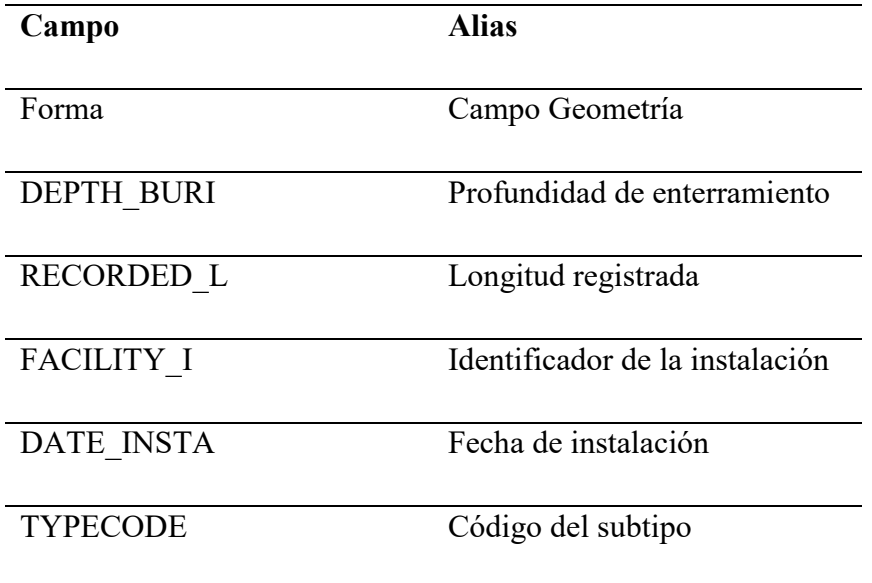

7. Cuando termine de agregar todos los alias, haga clic en Aceptar para cerrar el cuadro de diálogo Propiedades de Clase de entidad.

Ahora que ha importado la clase de entidad Laterals en la geodatabase y ha agregado algunos alias, está preparado para importar la tabla INFO owner.dat.

## **Importar la tabla INFO**

La tabla INFO owner.dat contiene información del propietario correspondiente a las parcelas en la clase de entidad Parcelas en la geodatabase de Montgomery. Para poder crear relaciones entre las parcelas y sus propietarios, la información del propietario se debe importar en la geodatabase de Montgomery. Utilice la herramienta de importación Tabla (simple) para importar la tabla INFO owner.dat en la geodatabase de Montgomery. A continuación, creará los alias para la tabla.

## **Pasos:**

- 1. Haga clic con el botón derecho en la geodatabase de Montgomery, señale Importar y, a continuación, haga clic en Tabla (simple).
- 2. Arrastre y suelte la tabla INFO owners.dat desde el árbol de catálogo hasta el cuadro de texto. Filas de entrada del cuadro de diálogo Tabla a Tabla.

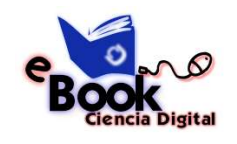

- 3. Escriba Owners en el cuadro de texto Tabla de Salida.
- 4. Haga clic en Aceptar.
- 5. Cuando la herramienta finalice, haga clic en la tabla Owners en la geodatabase de Montgomery en el árbol de catálogo.
- 6. Haga clic en la ficha Vista previa.
- 7. Haga clic con el botón derecho en la tabla Owners y haga clic en Propiedades para ver las propiedades de la tabla.
- 8. Escriba Parcel owners para el alias de esta tabla.
- 9. Haga clic en la ficha Campos y escriba los siguientes alias de campo:

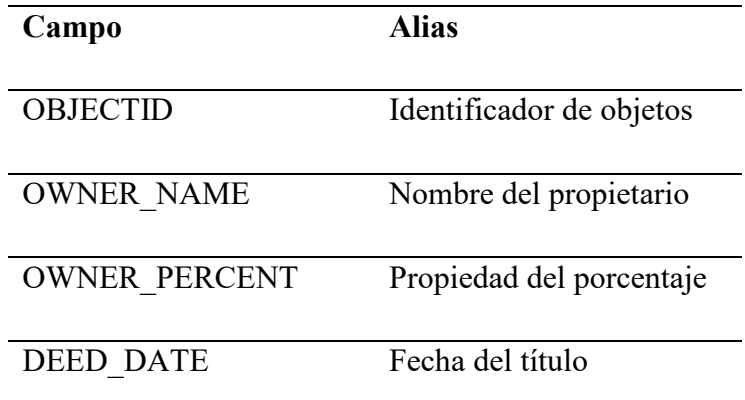

## 10. Haga clic en Aceptar.

Los datos en la cobertura de tomas y en la tabla INFO de owners.dat están ahora en la geodatabase de Montgomery.

Ahora puede aprovechar las capacidades de la geodatabase si aplica el comportamiento a los datos. Para comenzar con esta tarea, cree subtipos y dominios de atributo.

## **EJERCICIO 3:**

## **Crear subtipos y dominios de atributo**

Una de las ventajas de almacenar los datos en una geodatabase es que puede definir reglas sobre cómo se pueden editar los datos. Definirá estas reglas creando un nuevo dominio de atributo para los diámetros laterales; creando los subtipos para la clase de entidad Laterals; y asociando el nuevo dominio, los dominios existentes y los valores predeterminados a campos para cada subtipo.

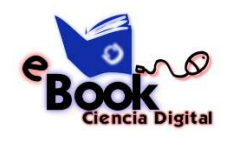

## **Complejidad:**

Principiante

**Requisitos de datos:**

Configuración de datos de tutorial de

ArcGIS

**Objetivo:**

Cree un dominio de geodatabase, cree subtipos y

defina valores predeterminados para los subtipos.

Los dominios de atributo son reglas que describen los valores legales de un tipo de campo. Varias clases de entidad y tablas pueden compartir dominios de atributo almacenados en la base de datos. Sin embargo, no todos los objetos de una clase de entidad o tabla tienen que compartir los mismos dominios de atributo.

Por ejemplo, en una red de abastecimiento de agua, suponga que sólo las tomas de bocas de riego pueden tener una presión de entre 40 y 100 PSI, mientras que las tomas de agua de servicio pueden tener una presión de entre 50 y 75 PSI. Para forzar esta restricción utilizaría un dominio de atributo. Para implementar este tipo de regla de validación, no tiene que crear clases de entidad independientes para tomas de boca de riego y tomas de agua de servicio, pero es posible que desee poder distinguir entre estos tipos de tomas de agua para establecer un conjunto independiente de dominios y valores predeterminados. Puede hacerlo mediante subtipos.

Para obtener más información sobre los subtipos y dominios de atributo, consulte Un recorrido rápido por los subtipos y Un recorrido rápido por los dominios de atributo.

## **Crear un dominio de atributo**

Utilizará ArcCatalog para crear un nuevo dominio de atributo de valor codificado. Este nuevo dominio describirá un conjunto de diámetros de tubería válidos para la nueva clase de entidad Laterals.

## **Pasos:**

1. Haga clic con el botón derecho en la geodatabase de Montgomery y haga clic en Propiedades. Esto abre el cuadro de diálogo Propiedades de la Base de datos.

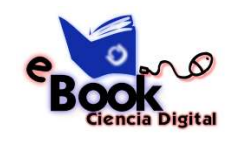

- 2. Haga clic en la ficha Dominios.
- 3. Haga clic en el primer campo vacío en Nombre del Dominio y escriba LatDiameter para el nombre del nuevo dominio.
- 4. En el campo Descripción, escriba Valid diameters for water laterals.

Ahora especificará las propiedades del dominio. Estas propiedades incluyen el tipo de campo al que puede estar asociado este dominio, el tipo de dominio que es; valor codificado o rango, las políticas de combinación y división y los valores válidos para el dominio.

Un dominio de rango describe un intervalo válido de valores numéricos y un dominio de valor codificado describe un conjunto de valores válidos. En este caso, creará un nuevo dominio de valor codificado.

Todos los dominios también tienen políticas de combinación y división. Cuando una entidad se divide o se combina, ArcGIS consulta estas políticas para determinar los valores para un atributo determinado de la entidad o entidades resultantes.

5. En Propiedades de dominio, haga clic la lista desplegable para Tipo de campo y haga clic en Flotante. Esto define el tipo de datos de la columna a la que se puede aplicar el dominio.

Escriba los códigos o valores válidos, para el dominio de valor codificado, y para cada código, deberá proporcionar una descripción fácil de usar. Como verá más adelante en el tutorial, ArcMap utiliza la descripción fácil de usar, no el código, para los valores de campos que tienen dominios de valor codificado asociados a ellos.

- 6. Haga clic en el primer campo vacío en la columna Código en Valores codificados: y escriba.
- 7. Haga clic en el campo Descripción situado al lado y escriba 13" en la descripción del código.
- 8. Agregue los siguientes valores codificados a la lista:

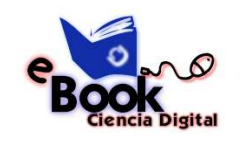

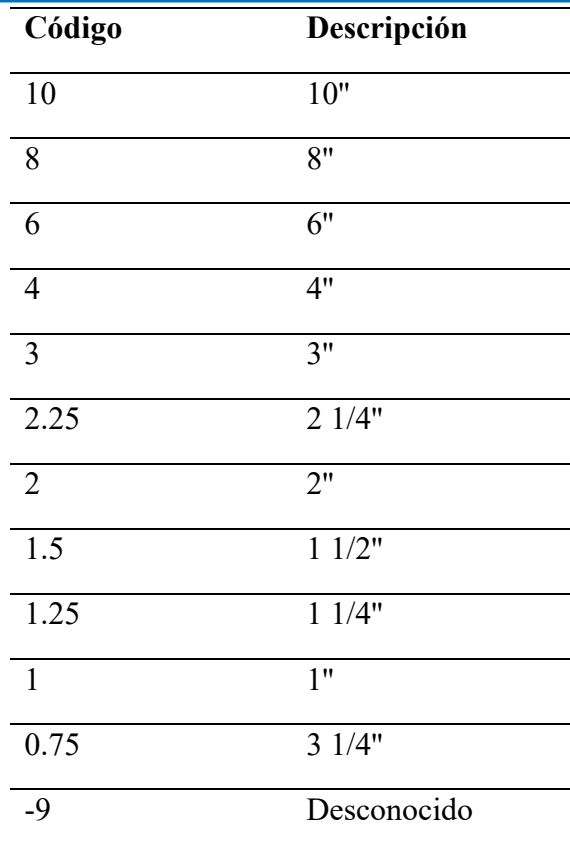

9. Haga clic en Aceptar para cerrar el cuadro de diálogo Propiedades de la Base de datos. Este dominio se ha agregado a la geodatabase.

## **Crear los subtipos y asociar valores predeterminados y dominios**

Ahora creará los subtipos para la clase de entidad Laterals y asociará los dominios y valores predeterminados a los campos para cada subtipo. Con la creación de subtipos, no todas las entidades de tomas de agua tienen que tener los mismos dominios, valores predeterminados o (como verá más adelante en el tutorial) reglas de conectividad.

## **Pasos:**

- 1. Haga doble clic en el dataset de entidades Water en la geodatabase de Montgomery para abrirlo.
- 2. Haga clic con el botón derecho en la clase de entidad Laterals y haga clic en Propiedades. Esto abre el cuadro de diálogo Propiedades de Clase de entidad.
- 3. Haga clic en la ficha Subtipos.

Ahora especificará el campo de subtipo para esta clase de entidad. El campo de subtipo contiene los valores que identifican el subtipo al que pertenece una entidad determinada.

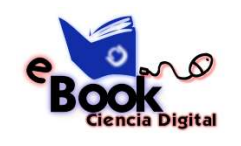

- 4. Haga clic en la flecha de la lista desplegable Campo de subtipo y a continuación en TYPECODE. Ahora agregará los códigos del subtipo y sus descripciones. Al agregar un nuevo subtipo, asigne valores predeterminados y dominios a algunos de sus campos.
- 5. Haga clic en el campo Descripción al lado del código de subtipo 0 bajo Subtipos y escriba Desconocido como descripción.
- 6. En Valores y dominios predeterminados, haga clic en el campo Valor predeterminado al lado del campo H\_CONFID y escriba 0 como valor predeterminado.

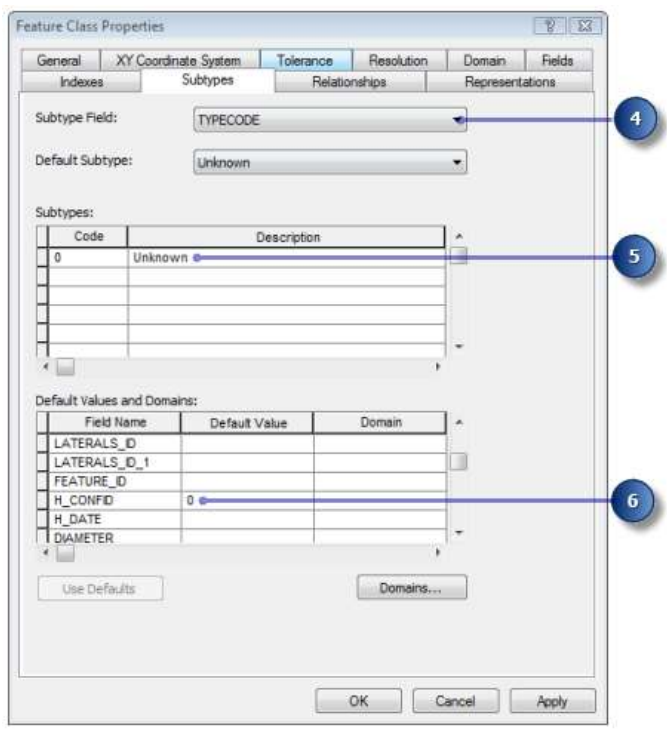

- 7. Escriba 0 como valor predeterminado de los campos DEPTH\_BURI y RECORDED\_L.
- 8. Para los campos WNM\_TYPE y PWTYPE, escriba WUNKNOWN como valores predeterminados.
- 9. Haga clic en el campo Valor predeterminado al lado del campo DIAMETER y escriba 8 como valor predeterminado.
- 10. Haga clic en la lista desplegable Dominio para el campo DIAMETER y haga clic en LatDiameter para establecerlo como dominio de atributo predeterminado para el subtipo Desconocido.

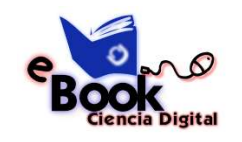

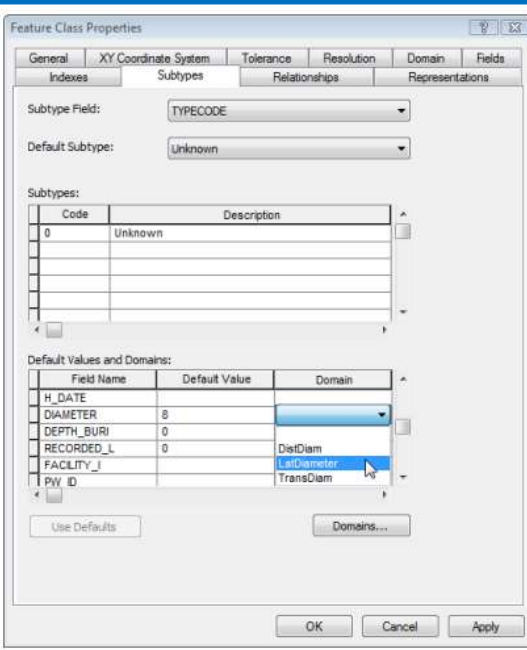

- 11. Haga clic en el campo MATERIAL y escriba DI como valor predeterminado.
- 12. Haga clic en Material en la lista desplegable Dominio para el campo MATERIAL.

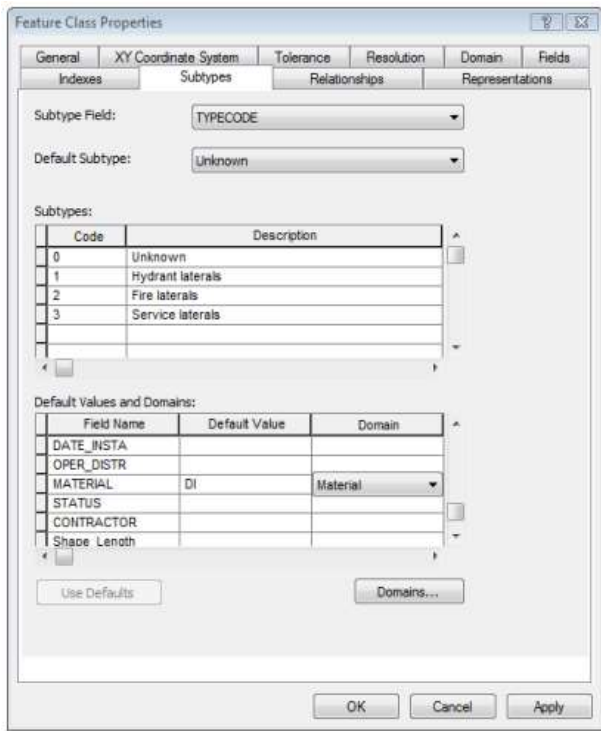

13. Agregue los siguientes subtipos:

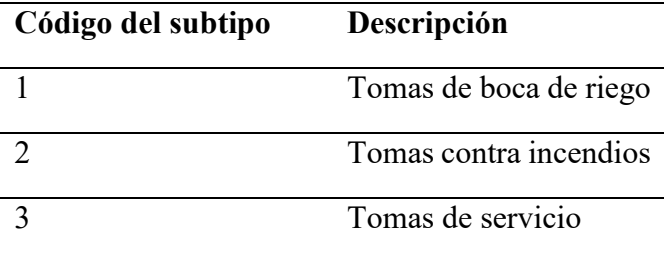

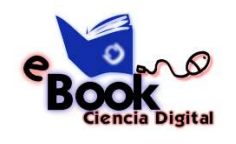

- 14. Establezca los valores predeterminados y dominios de los campos DEPTH\_BURI, RECORDED L, MATERIAL y DIAMETER para cada uno de estos nuevos subtipos de igual modo que hizo para el subtipo Desconocido.
- 15. Para el subtipo de tomas de boca de riego, establezca los campos WNM\_TYPE y PWTYPE en WHYDLIN.
- 16. Para el subtipo de tomas contra incendios, establezca los valores predeterminados de los campos WNM\_TYPE y PWTYPE en WFIRELIN.
- 17. Para el subtipo de tomas de servicio, establezca los valores predeterminados de los campos WNM\_TYPE y PWTYPE en WSERVICE.

Al agregar las nuevas entidades a una clase de entidad con subtipos en el entorno de edición de ArcMap, si no especifica un subtipo determinado, la nueva entidad tendrá asignado el subtipo predeterminado. Cuando haya agregado todos los subtipos a esta clase de entidad, puede establecer el subtipo predeterminado a partir de los que ha introducido.

18. Haga clic en la flecha de la lista desplegable Subtipo predeterminado y haga clic en Service laterals para establecerlo como subtipo predeterminado.

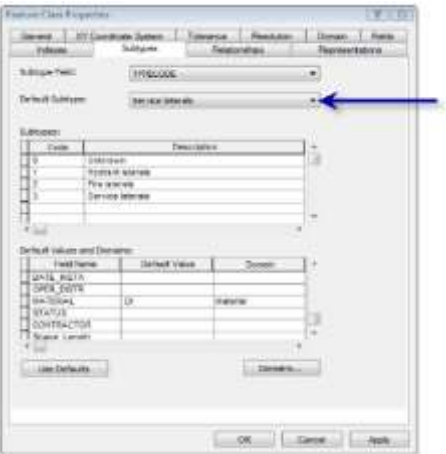

19. Haga clic en Aceptar.

Ahora ha agregado el comportamiento a la geodatabase agregando dominios y creando subtipos. Ahora agregará algún comportamiento adicional a la geodatabase creando relaciones. Consulte Ejercicio 4: crear relaciones entre objetos.

## **EJERCICIO 4:**

## **Crear relaciones entre objetos**

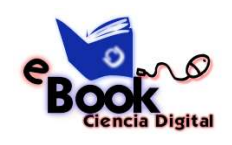

En el Ejercicio 2: importar datos en la geodatabase, importó en la geodatabase de Montgomery una tabla INFO que contenía los objetos de propietario. La geodatabase ya tiene una clase de entidad, Parcels, que contiene los objetos de la parcela. Ahora creará una clase de relación entre las parcelas y los propietarios de forma que al utilizar los datos en ArcMap, pueda averiguar con facilidad a qué propietarios pertenecen las parcelas.

## **Complejidad:**

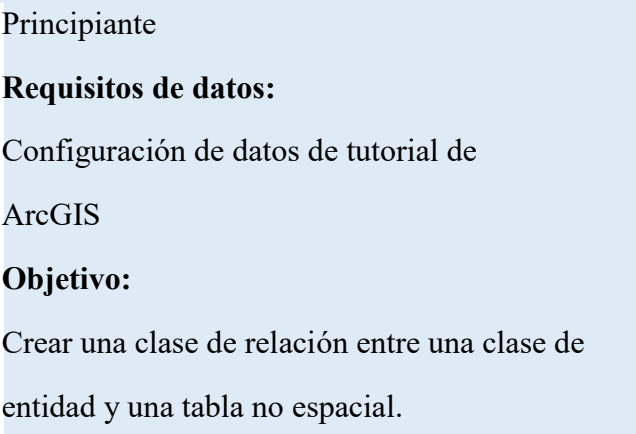

## **Pasos:**

- 1. Haga clic con el botón derecho en el dataset de entidades Landbase en la geodatabase de Montgomery, seleccione Nuevo y, a continuación, haga clic en Clase de relación. Se abre el asistente Nueva clase de relación. El primer panel del asistente se utiliza para especificar el nombre, origen y clase de entidad o tabla de destino para la nueva clase de relación.
- 2. Escriba ParcelOwners en el cuadro de texto Nombre de la clase de relación.
- 3. Haga clic en Owners en la lista Tabla/clase de entidad de origen.
- 4. Haga doble clic en el dataset de entidades Landbase en la lista Tabla/clase de entidad de destino.
- 5. Haga clic en Parcels. Así se designa a la clase de entidad Parcels como clase de entidad de destino.

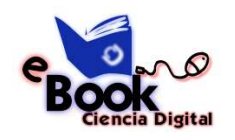

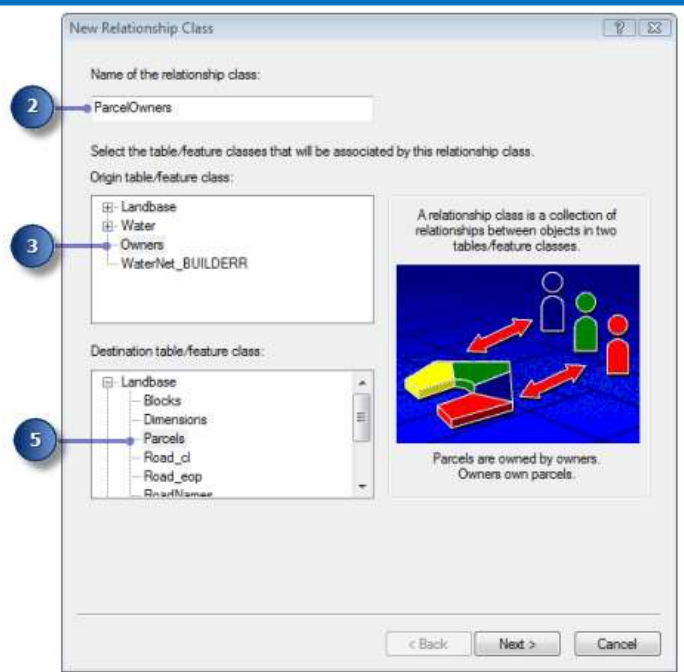

6. Haga clic en Siguiente.

El siguiente panel se utiliza para especificar el tipo de clase de relación que está creando. Está creando una clase de relación simple, dado que los propietarios y parcelas pueden existir en la base de datos independientemente entre sí. Por consiguiente, puede aceptar el tipo predeterminado, Relación simple (punto a punto).

7. Haga clic en Siguiente.

Ahora debe especificar las etiquetas de ruta y la dirección de notificación de mensajes. La etiqueta de ruta hacia delante describe la relación conforme se desplaza desde la clase de origen hasta la clase de destino, en este caso, desde Owners a Parcels. La etiqueta de ruta hacia atrás describe la relación cuando se desplaza en el otro sentido, desde Parcels a Owners.

La dirección de notificación de mensajes describe cómo se transfieren los mensajes entre objetos relacionados. La notificación de mensajes no es necesaria para esta clase de relación, de forma que puede aceptar el valor predeterminado de Ninguno.

- 8. Escriba owns para la etiqueta de ruta hacia delante.
- 9. Escriba is owned by para la etiqueta de ruta hacia atrás.

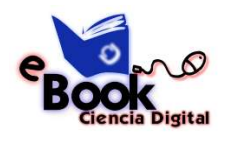

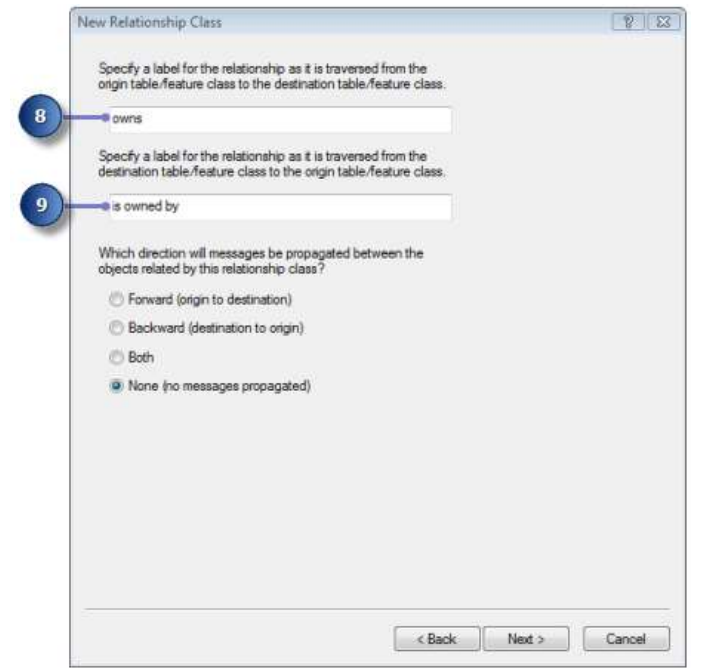

10. Haga clic en Siguiente.

Ahora especificará la cardinalidad de la relación. La cardinalidad describe el número de objetos posible en la clase de entidad de destino o tabla que se puede relacionar con un objeto en la clase de entidad del origen o tabla.

- 11. Haga clic en 1-M (one-to-many) para especificar que un propietario puede tener varias parcelas.
- 12. Haga clic en Siguiente.

Ahora debe especificar si la nueva clase de relación tendrá atributos. En este ejemplo, la clase de relación ParcelOwners no requiere atributos, que es el valor predeterminado.

13. Haga clic en Siguiente.

El siguiente paso consiste en especificar la clave principal en la tabla de origen (Owners) y el campo de clave externa incrustado en la clase de entidad de destino (Parcels). Se relacionarán entre sí los valores de Owners y Parcels que tengan el mismo valor en estos campos.

- 14. Haga clic en la primera flecha de lista desplegable en Seleccione el campo de clave principal en la tabla/clase de entidad de origen y haga clic en PROPERTY\_ID.
- 15. Haga clic en la segunda flecha de lista desplegable en el cuadro de diálogo y haga clic en PROPERTY\_I para la clave externa incrustada en la clase de entidad de destino.

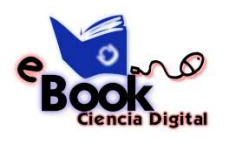

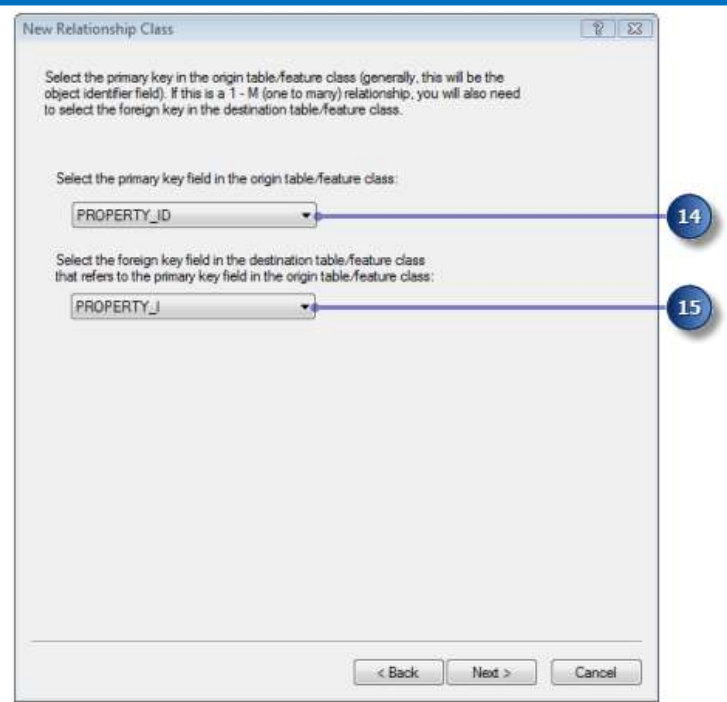

16. Haga clic en Siguiente.

Aparece una página de resumen.

- 17. Revise la página de resumen para asegurarse de que la información es correcta.
- 18. Haga clic en Finalizar.

Ahora ha agregado un segundo tipo de comportamiento a la geodatabase: relaciones.

A continuación, seguirá agregando comportamiento a la geodatabase creando una red geométrica y definiendo reglas de conectividad. Vea Ejercicio 5: generar una red geométrica.

## **EJERCICIO 5:**

## **Generar una red geométrica**

Las clases de entidad almacenadas en el mismo dataset de entidades pueden participar en una red geométrica. Las redes geométricas modelan sistemas de red de flujo direccionado como, por ejemplo, redes de abastecimiento de agua. Generará una red geométrica a partir de las clases de entidad en el dataset de entidades Water en la geodatabase de Montgomery. A continuación, creará reglas de conectividad para definir qué entidades pueden conectar entre sí en la red.

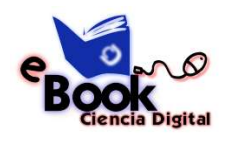

## **Complejidad:**

Principiante

**Requisitos de datos:**

Configuración de datos de tutorial de

ArcGIS

## **Objetivo:**

Crear una red geométrica.

## **Crear la red de abastecimiento de agua**

## **Pasos:**

- 1. Para iniciar ArcCatalog, haga clic en Inicio > Todos los programas > ArcGIS > ArcCatalog 10.
- 2. Desplácese hasta la geodatabase de Montgomery en Conexiones a carpetas.
- 3. Expanda la geodatabase de Montgomery.
- 4. Haga clic con el botón derecho en el dataset de entidades Water en la geodatabase de Montgomery, seleccione Nuevo, a continuación, haga clic en Red geométrica. Se abre el asistente Nueva red geométrica.
- 5. Haga clic en Siguiente.
- 6. Escriba WaterNet como nombre de la red geométrica.
- 7. Haga clic en Sí para alinear las entidades.
- 8. Escriba 0,5 en el cuadro de texto al lado de Pies.

El cuadro de diálogo debería tener un aspecto similar al siguiente.

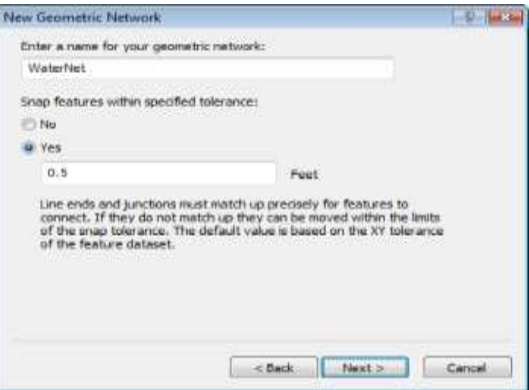

9. Haga clic en Siguiente.

Ahora debería seleccionar qué clases de entidad del dataset de entidades participarán en la red geométrica.

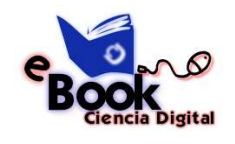

10. Haga clic en Seleccionar Todo.

Todas las clases de entidad de la lista participarán en la red.

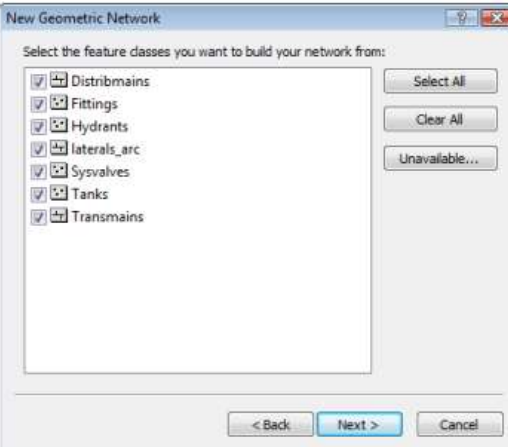

11. Haga clic en Siguiente.

La opción de excluir entidades con determinados atributos facilita la administración del estado de partes de la red si necesita eliminar la red y volver a generarla después de haber estado trabajando con ella durante un tiempo. En el siguiente panel, tendrá la opción de no excluir las entidades.

12. Haga clic en No, para que todas las entidades participen en la red geométrica.

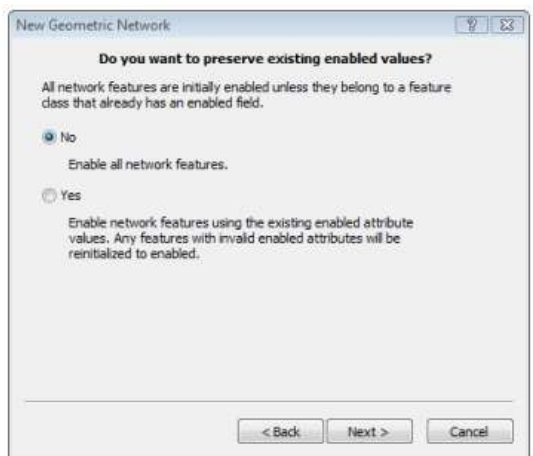

13. Haga clic en Siguiente.

En el siguiente cuadro de diálogo, debe especificar qué clases de línea se convertirán en clases de entidad de eje complejo en la red geométrica. Las entidades de borde complejo no se dividen en dos entidades por la conexión de otra entidad a lo largo de su longitud; por tanto, resultan útiles para modelar conductos de agua, que pueden tener varias tomas conectadas a los mismos. De forma predeterminada, todas las clases de entidad de línea son clases de entidad de eje simple.

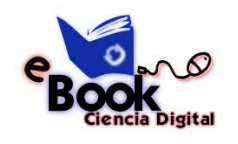

En el mismo cuadro de diálogo, debe especificar las clases de entidad de cruce, si las hay, que pueden actuar como fuentes y sumideros en la red. Las fuentes y sumideros se utilizan para determinar la dirección del flujo en la red.

- 14. En la fila para Distribmains, haga clic en Eje simple en la columna Rol.
- 15. Seleccione Eje complejo en la lista.

Esto cambia la función para la clase de entidad Distribmains de borde simple a borde complejo.

- 16. En la fila para la clase de entidad Tanks, haga clic en el menú desplegable en Orígenes y sumideros y, a continuación, haga clic en Sí.
- 17. En la fila para Transmains, haga clic en Eje simple en la columna Rol, a continuación, seleccione Eje complejo en la lista.

Esto cambia la función para la clase de entidad Transmains de borde simple a borde complejo.

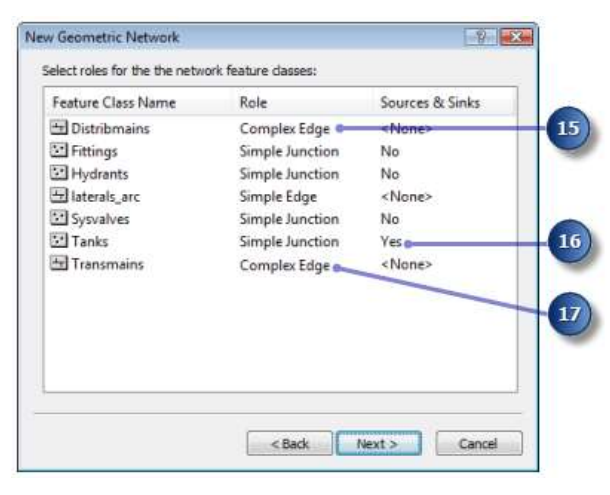

18. Haga clic en Siguiente.

Ahora puede asignar los pesos de red. Un peso de red describe el coste de atravesar un elemento en la red lógica como, por ejemplo, la caída de presión cuando el agua fluye a través de una tubería.

19. Esta red geométrica no requiere pesos, que es el valor predeterminado, por tanto haga clic en

Siguiente.

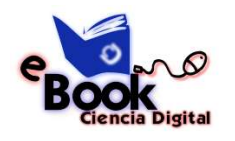

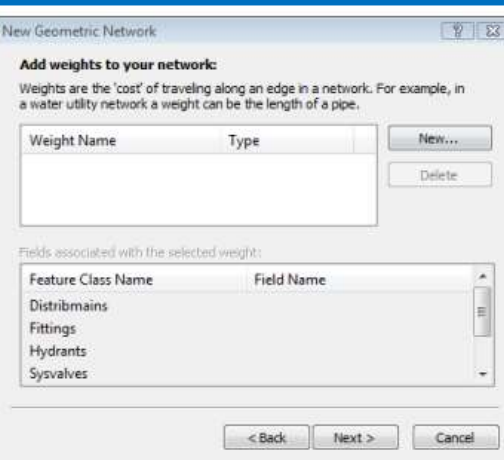

Al hacer clic en Siguiente, se abre una página de resumen.

20. Haga clic en Finalizar después de revisar la página de resumen.

Aparece un indicador de progreso que muestra el progreso para cada etapa del proceso de generación de la red.

Recibirá un mensaje de error que indica que la red se ha generado, pero con errores.

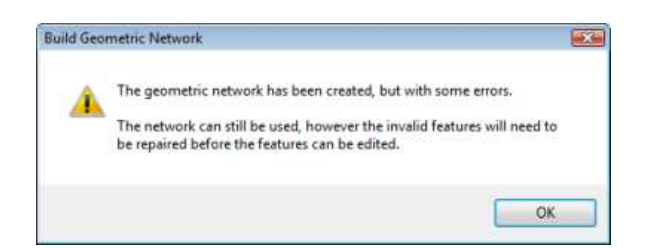

- 21. Haga clic en Aceptar para cerrar el cuadro de mensaje.
- 22. Puede ver los errores aparecidos al generar la red geométrica mediante una vista previa de la tabla WaterNet\_BUILDERR.
- 23. Haga clic en la tabla WaterNet\_BUILDERR en la jerarquía de catálogo y haga clic en la ficha

Vista previa para ver las entradas en esta tabla. Se muestran dos registros.

**Sugerencia:** Si recibió más de dos errores, elimine la red geométrica y repita los pasos para volver a crearla. Asegúrese de completar correctamente todos los pasos de este ejercicio para crear la red geométrica. Si sigue teniendo más de dos errores, es posible que no haya finalizado los 5 ejercicios precedentes. Este tutorial es acumulativo; debe finalizar los ejercicios anteriores antes de hacer este.

A continuación, establecerá las reglas de conectividad de la red de abastecimiento de agua.

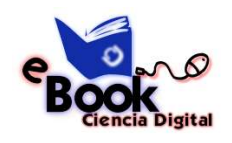

## **Crear reglas de conectividad**

Las reglas de conectividad de red limitan el tipo de entidades de red que se pueden conectar entre sí y el número de entidades de cualquier tipo concreto que se pueden conectar a entidades de otro tipo. Estableciendo estas reglas, puede mantener la integridad de la conectividad de red en la base de datos.

Pasos:

1. Haga clic con el botón derecho en la red geométrica WaterNet en el dataset de entidades y haga clic en Propiedades.

Se abre el cuadro de diálogo Propiedades de Red Geométrica, que proporciona información sobre las clases de entidad que participan en la red y una lista de los pesos de red. También puede agregar, eliminar y modificar reglas de conectividad mediante este cuadro de diálogo.

2. Haga clic en la ficha Conectividad.

Esta ficha le permite agregar y modificar las reglas de conectividad de la red geométrica.

En primer lugar creará una nueva regla de conexión entre confluencias y bordes, que determina que las bocas de riego se pueden conectar a tomas de bocas de riego; también indica que cuando se crea una toma de boca de riego, se debe colocar una entidad de cruce de boca de riego en su extremo libre.

- 3. Haga clic en la flecha de la lista desplegable y haga clic en laterals.
- 4. Haga clic en Hydrant laterals en la lista Subtipos de la clase de entidad. Ahora hará clic en los tipos de cruces a los que se pueden conectar la toma de boca de riego en la red. Por simplicidad, las tomas de bocas de riego solo se pueden conectar a bocas de riego.
- 5. Active Hydrants en la lista Subtipos de la red.

También debería especificar que al crear una toma de boca de riego, si un extremo de la toma no está conectado a otro borde o confluencia, entonces la boca de riego se coloca en ese extremo.

- 6. Haga clic en el signo más al lado de Hydrants en la lista Subtipos de la red. Se expande el subtipo Hydrants.
- 7. Haga clic con el botón derecho en Hydrants bajo el subtipo Hydrants y haga clic en

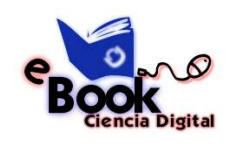

Establecer como Por Defecto.

Aparece una D azul al lado del subtipo de boca de riego, indicando que es el cruce predeterminado para este subtipo de borde.

Ahora creará una nueva regla de conexión entre bordes que determina que las tomas de bocas de riego se pueden conectar a las redes de distribución mediante llaves de paso, conexiones en T y bridas. El cruce predeterminado para las conexiones entre tomas de bocas de riego y conductos principales de distribución serán las llaves de paso.

- 8. Haga clic en el signo más junto a Distribmains en la lista Subtipos de la red para expandirla.
- 9. Active Distribmains, que aparece debajo del subtipo Distribmains.

Dado que ha marcado un borde en la lista de subtipos de red, se activa la lista de subtipos de confluencia de red. En esta lista, puede especificar a qué tipos de confluencia se pueden conectar la toma de bocas de riego y conductos de distribución.

- 10. Haga clic en el signo más para expandir Fittings en la lista Junctions subtype.
- 11. Active Tap, Tee y Saddle, en ese orden, bajo el subtipo de confluencia Fittings. Tap tiene una D azul al lado, lo que indica que es el tipo de cruce predeterminado.
- 12. Además en la lista Junctions subtype, active WaterNet\_Junctions, que es el tipo de confluencia de red genérico o predeterminado.
- 13. Haga clic en Aceptar.

Ahora ha agregado el comportamiento a la geodatabase definiendo reglas de conectividad. Habitualmente tendrá que definir muchas más reglas de conectividad para una red. Sin embargo, para este tutorial, solo tiene que definir las reglas de conectividad aquí especificadas.

En el Ejercicio 6: crear anotaciones, creará una anotación vinculada a entidad para la nueva clase de entidad de toma de boca de riego.

## **EJERCICIO 6:**

## **Crear Anotaciones**

En Ejercicio 1: organizar los datos en el catálogo, examinó las clases de entidad existentes en la geodatabase de Montgomery. Una de estas clases de entidad contenía una anotación que se vinculó a las entidades en las clases de entidad Distribmains. Seguidamente,

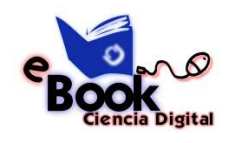

importó la toma de agua desde una cobertura en el dataset de entidades Water. Ahora creará etiquetas para las tomas de agua en ArcMap y las convertirá en una clase de entidad de anotación que está vinculada a las tomas.

## **Crear etiquetas para los subtipos de tomas**

Inicie ArcMap y agregue la clase de entidad Laterals.

## **Pasos:**

- 1. Para iniciar ArcMap, haga clic en Inicio > Todos los programas > ArcGIS > ArcMap 10.
- 2. Establezca la geodatabase de Montgomery como predeterminada, dado que se trata de la geodatabase que utilizará en este tutorial. Para ello, haga clic en el botón de exploración en el cuadro de diálogo ArcMap - Introducción.

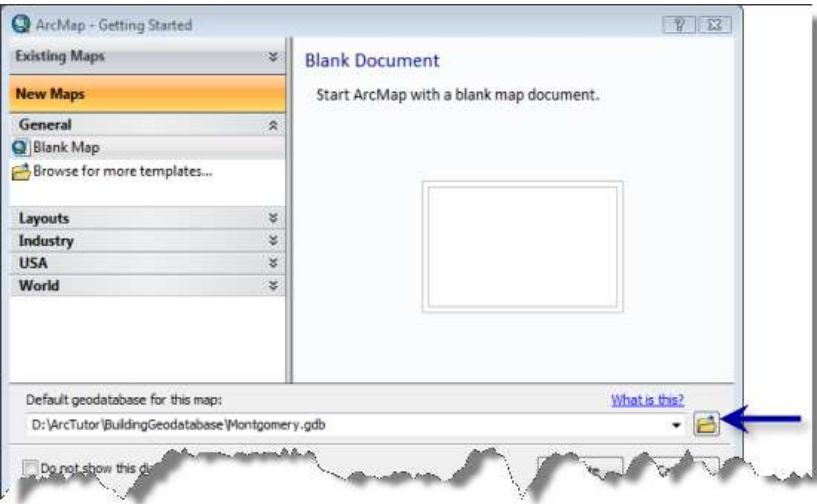

- 3. Desplácese hasta la ubicación de la carpeta de tutorial BuildingaGeodatabase, seleccione la geodatabase de Montgomery, a continuación, haga clic en Añadir.
- 4. Haga clic en Aceptar para abrir un nuevo mapa vacío.
- 5. Haga clic en el botón Ventana de catálogo en la barra de herramientas estándar para abrir la Ventana de Catálogo.
- 6. Desplácese hasta la geodatabase de Montgomery en la ventana Catálogo.
- 7. Expanda el dataset de entidades Water.
- 8. Haga clic en la clase de entidades Laterals, mantenga presionado el botón izquierdo del ratón y arrastre la clase de entidad desde la ventana Catálogo a la ventana de ArcMap.

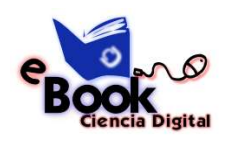

Dado que creó los subtipos para la clase de entidad Laterals, cada subtipo se dibuja automáticamente con símbolos únicos. Creará las clases de etiqueta diferentes para los subtipos.

9. Haga clic con el botón derecho en la clase de entidad Laterals en la tabla de contenido de ArcMap y haga clic en Propiedades.

Se abre el cuadro de diálogo Propiedades de capa.

- 10. Haga clic en la ficha Etiquetas.
- 11. Active el cuadro Etiquetar entidades en esta capa.
- 12. Haga clic en la flecha de la lista desplegable Método y haga clic en Definir clases para las entidades y etiquetar cada clase de manera distinta.
- 13. Haga clic en Obtener Clases de Símbolos.

Ahora la capa tiene varias clases de etiqueta definidas, una para cada subtipo y una para otros valores. Deje abierto el cuadro de diálogo Propiedades de capa; lo utilizará en la próxima sección.

## **Definir las etiquetas para la toma de bocas de riego.**

Los distintos subtipos de tomas tienen funciones diferentes en el sistema de distribución de agua. Por ejemplo, las tomas de servicio llevan agua desde el conducto principal de distribución a zonas residenciales o de negocios y la toma de bocas de riego llevan agua desde el conducto principal a las bocas de incendio. Hará que las etiquetas de las tomas de bocas de riego sean rojas para facilitar que los usuarios del mapa diferencien las tomas de bocas de riego de otras tomas.

## **Pasos:**

- 1. Haga clic en la lista desplegable Clase en la ficha Etiquetas del cuadro de diálogo
- 2. Propiedades de capa y haga clic en Hydrant laterals.
- 3. Haga clic en la flecha de la lista desplegable de color de texto y elija una muestra roja de la paleta.
- 4. Haga clic en los botones de negrita, N y cursiva, N.
- 5. Haga clic en Expresión.
- 6. Se abre el cuadro de diálogo Etiquetar Expresión.

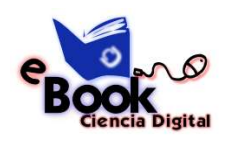

A veces se desean etiquetar las entidades con el contenido de un único campo. La lista desplegable Campo de Etiqueta le permite seleccionar un campo único para etiquetar las entidades. En otros momentos, es posible que desee crear más etiquetas complejas. El cuadro de diálogo Etiquetar Expresión le permite construir etiquetas concatenando uno o más campos y otro texto. También puede agregar lógica a la expresión de etiqueta mediante una secuencia de comandos.

Para crear las etiquetas para la toma de boca de riego, cargará una expresión de etiqueta que se ha guardado en un archivo.

7. Haga clic en Cargar.

Esto abre un cuadro de diálogo que le permite desplazarse hasta el archivo que desea cargar.

Desplácese hasta la carpeta Capas en la carpeta del tutorial BuildingaGeodatabase.

8. Seleccione el archivo lateral\_exp.lxp y haga clic en Abrir.

Esta expresión de secuencia de comandos evalúa la longitud de cada toma; si su valor es mayor que 200, etiqueta la toma con el contenido del campo DIAMETER, un espacio y el contenido del campo MATERIAL. Si la longitud es inferior a 200, etiqueta la toma con el contenido del campo DIAMETER.

Ajustará esta expresión para las tomas de bocas de riego de forma que las tomas de bocas de riego superiores a 100 pies de longitud obtengan las etiquetas más completas.

- 9. Haga clic en el cuadro Expresión del cuadro de diálogo Etiquetar Expresión y cambie el valor de la instrucción IF de 200 a 100.
- 10. Haga clic en Verificar.

Se prueba la expresión y se muestra un ejemplo.

- 11. Haga clic en Aceptar en el cuadro de diálogo Verificación de etiquetas de expresión para cerrarlo.
- 12. Haga clic en Aceptar en el cuadro de diálogo Etiquetar Expresión.

Ha creado una expresión para la clase de etiqueta Hydrant laterals.

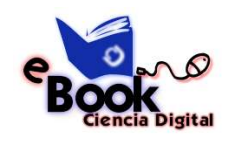

13. Haga clic en Aplicar en la ficha Propiedades de capa Capas para aplicar los cambios.

A continuación, creará expresiones para las clases de etiqueta de otros subtipos.

## **Definir las etiquetas para la toma de servicio**

Las tomas de servicio tienden a ser más cortas que las tomas de bocas de riego. Para este ejercicio, solo es importante para mostrar el tipo material cuando son más largas de 200 pies, de modo que volverá a cargar la expresión de etiqueta y la utilizará sin modificarla.

## **Pasos:**

- 1. Haga clic en la lista desplegable Clase en el cuadro de diálogo Propiedades de capa y haga clic en Service laterals.
- 2. Ahora puede configurar los parámetros de etiqueta para esta clase de etiqueta.
- 3. Utilice el mismo procedimiento que acaba de usar para definir las etiquetas para las tomas de bocas de riego, pero haga que las etiquetas sean negras y no modifique la expresión de etiqueta después de cargarlas.
- 4. Haga clic en Aplicar para aplicar los cambios.

## **Definir las etiquetas de otra toma**

Ha cargado expresiones de etiqueta para la toma de bocas de riego y las tomas de servicio. Ahora definirá las etiquetas para tomas contra incendios, toma desconocida y la clase <todos los demás valores>. Dado que estas clases son menos comunes y solo el diámetro es de interés, utilizará únicamente el campo Diámetro para etiquetar estas entidades.

## **Pasos:**

- 1. Haga clic en la flecha de la lista desplegable Clase y haga clic en Fire laterals.
- 2. Haga clic en la flecha de la lista desplegable Campo de Etiqueta y a continuación en DIAMETER.
- 3. Haga clic en Aplicar.
- 4. Utilice el mismo procedimiento para establecer las etiquetas para las clases de etiqueta
- 5. Desconocido y <todos los demás valores>.

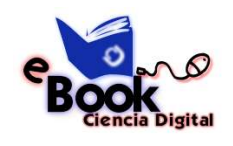

6. Haga clic en Aceptar en el cuadro de diálogo Propiedades de capa.

Las etiquetas se dibujan en el mapa. Las tomas de bocas de riego se etiquetan en rojo y debido a la expresión de etiqueta, las más largas se etiquetan también con el tipo de material.

## **Establecer la escala de referencia para las etiquetas**

Las etiquetas son dinámicas, se general al vuelo cuando se desplaza por el mapa y cuando hace zoom. De forma predeterminada, se dibujarán utilizando el mismo símbolo de tamaño, sin tener en cuenta la escala a la que hace zoom. No todas las entidades se pueden etiquetar usando una fuente de 8 puntos en toda la extensión de la clase de entidad, pero si hace zoom, habrá más espacio alrededor de las entidades, de modo que se dibujaran más etiquetas.

A diferencia de las etiquetas, la anotación es estática. Se almacenan entidades de anotación. Tienen una ubicación fija y una escala de referencia, de modo que al hacer zoom, el texto aumenta en la pantalla. Puede hacer que las etiquetas se comporten como anotación estableciendo una escala de referencia. Es aconsejable utilizar la escala a la que se usará normalmente el mapa. Al convertir las etiquetas en anotación, desea que la anotación tenga la referencia de escala correcta de modo que se dibuje al tamaño correcto, en relación a las entidades, en los mapas que cree.

## **Pasos:**

- 1. Haga clic en la herramienta Acercar en la barra de herramientas ArcMap Tools y haga clic y arrastre un cuadro alrededor de algunas de las tomas en el borde este de los datos.
- 2. Escriba 1000 en el cuadro Escala y presione Intro.
- 3. Ahora se dibujan más etiquetas en la pantalla.
- 4. Ésta es la escala a la que normalmente se dibujarán los datos, de modo que ahora establecerá la escala de referencia del mapa y la anotación que crea a partir de la misma.
- 5. Haga clic en Lista por orden de dibujo en la tabla de contenido de ArcMap.
- 6. Haga clic con el botón derecho en Capas en la tabla de contenido de ArcMap, seleccione Escala de referencia, a continuación, haga clic en Establecer Escala de

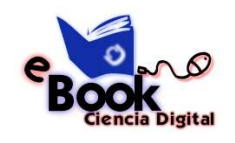

Referencia. Ahora, al acercar o alejar el zoom, las etiquetas aumentarán o se reducirán.

## **Convertir las etiquetas en anotación**

Esta sección se aplica sólo a ArcEditor y ArcInfo.

Ahora que se ha establecido la escala de referencia, puede convertir las etiquetas en anotación y almacenarlas en la geodatabase. Convertirá las clases de etiqueta en subtipos de una clase de entidad de anotación vinculada a entidad única. Este proceso requiere un puesto autorizado para ArcEditor o ArcInfo de ArcMap. Con un puesto de ArcView, puede crear la anotación a partir de etiquetas, pero no la anotación vinculada a entidad.

## **Pasos:**

- 1. Haga clic con el botón derecho en Capas en la tabla de contenido de ArcMap y haga clic en Convertir Etiquetas En Anotaciones. Se abre el cuadro de diálogo Convertir Etiquetas En Anotaciones.
- 2. Haga clic en la columna Clases de entidad de anotación para la capa de entidades Water laterals y cambie el nombre de la clase de entidad de anotación de salida LateralsAnno.
- 3. Haga clic en el icono de propiedades en Clases de entidad de anotación. Se abre el cuadro de diálogo Propiedades de Clase de la Entidad Anotación.
- 4. Active el cuadro Requerir que el símbolo se seleccione en la tabla de símbolos. Esto reducirá el espacio de almacenamiento necesario en la geodatabase para la anotación. Cada entidad de anotación hará referencia a una tabla de simbología en la geodatabase, en lugar de almacenar toda la información de simbología propia. No podrá almacenar gráficos en esta clase de entidad de anotación.

De forma predeterminada se activan las casillas de verificación de las dos opciones de comportamiento de edición de anotación vinculada a entidad. Se creará la nueva anotación cuando se agreguen nuevas tomas y la anotación existente se desplazará cuando las tomas se muevan o se cambie su forma.

- 5. Haga clic en Aceptar para cerrar el cuadro de diálogo Propiedades de Clase de la Entidad Anotación.
- 6. Haga clic en Convertir en el cuadro de diálogo Convertir Etiquetas En Anotaciones.

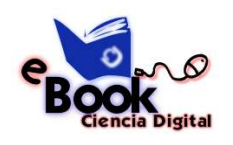

También se crea una clase de relación que vincula la anotación a las tomas. Para ver esto, haga clic en la ficha Catálogo en ArcMap para abrir la ventana Catálogo. Haga clic con el botón derecho en el dataset de entidades Water en la geodatabase de Montgomery y haga clic en Actualizar. Se debería mostrar una nueva clase de relación Anotaciones dataset de entidades Water.

7. Cierre ArcMap.

Sugerencia: No tiene que guardar el mapa, pero puede hacerlo si lo desea.

Ha creado una clase de entidad de anotación en la geodatabase. Las clases de anotación dentro de la misma corresponden a las subclases de la clase de entidad de tomas. Algunas de estas clases de anotación tienen una simbología especial, además de lógica, para anotar determinadas entidades con información adicional. Cuando la clase de entidad Laterals se edita en ArcMap, se crearán o modificarán las entidades de anotación correspondientes utilizando la expresión de simbología y anotación que ha definido.

## **EJERCICIO 7:**

Crear capas para los datos de la geodatabase

Para hacer que la exploración y la simbología de los datos sean más cómodas, puede crear capas a partir de los datos de la geodatabase y utilizar dichas capas en ArcMap. La mayoría de las capas que pueda necesitar ya se han creado, y se almacenan en la carpeta Capas del directorio del tutorial. En este ejercicio, creará nuevas capas para las clases de entidad Laterals y LateralsAnno.

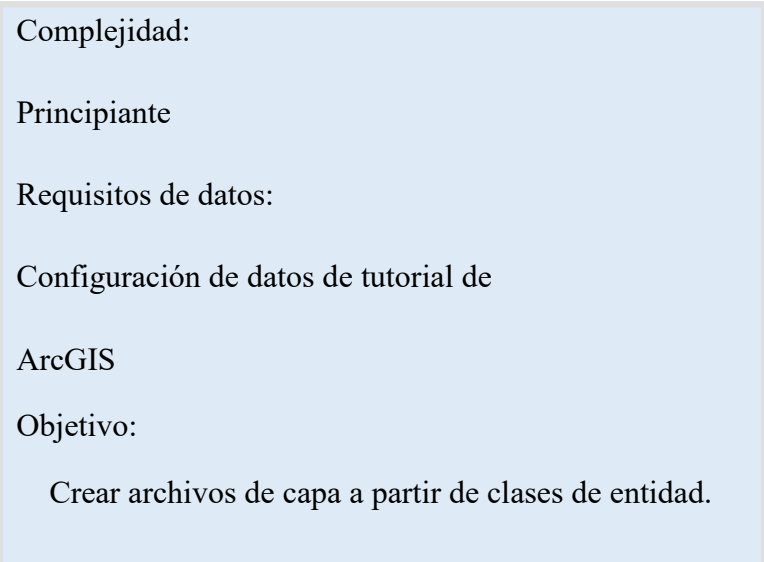

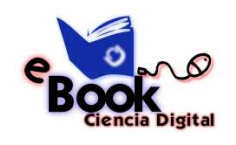

**Pasos:**

- 1. Para iniciar ArcCatalog, haga clic en Inicio > Todos los programas > ArcGIS > ArcCatalog10.
- 2. Conéctese a la geodatabase de Montgomery en la carpeta de tutorial sobre generación de geodatabases.
- 3. Haga clic con el botón derecho en la clase de entidad Laterals en el dataset de entidades Water y haga clic en Crear capa. Se abre el cuadro de diálogo Guardar capa Como, en el que se indican la ubicación y el nombre del archivo de capa.
- 4. Acceda a la carpeta Capas en el directorio del tutorial y escriba Water Laterals como nombre de la nueva capa.
- 5. Haga clic en Guardar.

Se crea la nueva capa.

Modificará las propiedades de la capa para agregar simbología.

6. Abra la carpeta Capas en el árbol de catálogo, haga clic con el botón derecho en la capa Water Laterals y, a continuación, haga clic en Propiedades.

Se abre el cuadro de diálogo Propiedades de capa.

Puede utilizar el cuadro de diálogo Propiedades de capa para modificar muchos aspectos de una capa, por ejemplo, su escala visible y transparencia. En este caso, modificará su simbología.

7. Haga clic en la ficha Simbología.

De forma predeterminada, se utiliza la clasificación de los valores únicos basada en el campo de subtipo para la simbología de la capa. Se trata del parámetro que desea, pero debe modificar la simbología de cada subtipo.

- 8. Haga doble clic en la línea de color situada al lado de las tomas de boca de riego. Aparece el cuadro de diálogo Selector de Símbolo. Utilizará este cuadro de diálogo para establecer las propiedades de símbolo para las tomas.
- 9. Haga clic en la flecha de la lista desplegable Color y haga clic en superficie púrpura de la paleta de colores para hacer que la línea sea púrpura.
- 10. Escriba 1,5 en el cuadro de texto Anchura para aumentar el ancho de línea.
- 11. Haga clic en Aceptar.
- 12. Repita los pasos 8 a 10 para las tomas contra incendios, convirtiendo el símbolo en una línea roja con un ancho de 1,5.

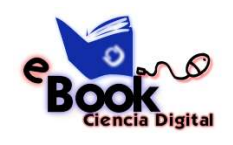

- 13. Repita los pasos 8 a 10 para las tomas de servicio, convirtiendo el símbolo en una línea azul marino con un ancho de 1,5.
- 14. Haga clic en Aceptar para cerrar el cuadro de diálogo Propiedades de capa.

Se ha completado la capa Water laterals.

Ahora puede crear la capa de anotaciones para las tomas de agua.

## **Crear la capa Lateral Diameter**

## **Pasos:**

- 1. Haga clic con el botón derecho en la clase de entidad LateralsAnno en el dataset de entidades Water y haga clic en Crear capa.
- 2. Desplácese hasta la carpeta Capas y escriba Water lateral diameter annotation como nombre de la nueva capa.
- 3. Haga clic en Guardar.

Se crea la nueva capa de anotaciones. Dado que esta capa señala a una clase de entidad de anotación, la simbología es una propiedad de la anotación, de modo que no se tiene que establecer en la capa.

## **Establecer un rango de escala visible para la capa**

Las entidades de anotación son muy útiles dentro de un rango bastante estrecho de escalas de mapa en las que son legibles. Con frecuencia resulta útil establecer una escala mínima y máxima dentro de la que se dibujarán las clases de entidad de anotación. Puede hacer que este rango de escala visible sea una propiedad de la propia clase de entidad de anotación o establecerlo como propiedad de una capa que señale a la clase de entidad de anotación. Para clases de entidad de anotación grandes y en entornos multiusuario, el primer enfoque es mejor, porque es la manera más efectiva de evitar que el servidor solicite innecesariamente un gran número de entidades de anotación.

En este ejercicio, suponga que los usuarios de esta clase de entidad agregarán normalmente la capa que ha creado en lugar de agregar la clase de entidad de anotación directamente.

## **Pasos:**

1. En el árbol de catálogo, haga clic con el botón derecho en Water lateral diameter annotation.lyr y haga clic en Propiedades.

Se abre el cuadro de diálogo Propiedades de capa.

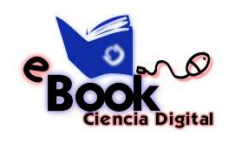

- 2. Haga clic en la ficha General.
- 3. Haga clic en el botón No mostrar la capa cuando se haga zoom y escriba 2500 en el cuadro de texto.
- 4. Haga clic en Aceptar.

## **Sugerencia:**

Para establecer el rango de escala para una clase de entidad de anotación, haga clic con el botón derecho en la clase de entidad de anotación en ArcCatalog, haga clic en Propiedades y, a continuación, haga clic en la ficha Clases de anotación. Puede establecer un rango de escala independiente para cada clase de anotación en la clase de entidad de anotación. Haga clic en el botón Rango de Escala para establecer las escalas visibles mínima y máxima.

## **EJERCICIO 8:**

## Crear una topología

En el Ejercicio 5: generar una red geométrica, creó una red geométrica. Una red geométrica es un tipo especializado de relación topológica que permite el seguimiento, análisis y edición de redes. En este ejercicio, creará una topología de geodatabase. Una topología de geodatabase le permite especificar reglas que controlan las relaciones espaciales de entidades en un dataset.

Complejidad: Principiante Requisitos de datos: Configuración de datos de tutorial de ArcGIS Objetivo:

Defina una topología para definir las relaciones espaciales entre dos clases de entidad.

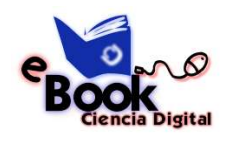

## **Crear una topología**

Creará la topología para regular dos tipos de relaciones espaciales en este dataset. La primera es que las parcelas no se deben superponer y la segunda es que las parcelas clasificadas como residenciales deben estar situadas dentro bloques también clasificados como residenciales.

## **Pasos:**

- 1. Para iniciar ArcCatalog, haga clic en Inicio > Todos los programas > ArcGIS > ArcCatalog10.
- 2. En el árbol de catálogo, desplácese hasta el dataset de entidades Landbase en la geodatabase de Montgomery.

Este dataset contiene varias clases de entidad. Creará una topología mediante dos clases de entidad, Parcels y Blocks.

3. Haga clic con el botón derecho en la clase de entidad Landbase, seleccione Nuevo, a continuación, haga clic en Topología.

Se inicia el asistente Nueva Topología.

La primera página ofrece una breve descripción del asistente.

4. Haga clic en Siguiente.

El asistente presenta un nombre predeterminado y una tolerancia clúster para la topología. Aceptará el nombre predeterminado que ofrece el asistente.

La tolerancia clúster predeterminada se basa en la tolerancia XY del dataset Landbase.

- 5. Escriba 0.01 para establecer la nueva tolerancia clúster.
- 6. Haga clic en Siguiente.
- 7. Active Blocks y Parcels

Estas clases de entidad participarán en la topología Landbase.

Una de las reglas topológicas que va a crear implicará a la clase de entidad Parcels y la otra estará entre un subtipo de Parcels y un subtipo de Blocks; de este modo, las clases de entidad Blocks y Parcels deben participar en la topología. Si una de estas clases de entidad ya estuviera participando en otra topología o red

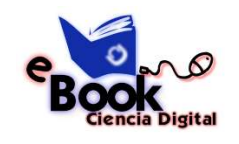

geométrica, o si se registraran como versionadas en una geodatabase multiusuario, no aparecería en la lista de clases de entidad disponibles para agregar a esta topología.

8. Haga clic en Siguiente.

La siguiente página del asistente le permite establecer el número de clasificaciones de la topología y la clasificación de cada clase de entidad en la topología.

Las clasificaciones le permiten asegurarse de que las entidades recopiladas con más precisión no se alinean a la posición de otras recopiladas con menos precisión cuando se valida la topología. Por ejemplo, si estuviera incluyendo una clase de entidad que se recopiló utilizando una unidad de Sistema de posicionamiento global (GPS) de grado topográfico y una clase de entidad digitalizada a partir de un mapa de origen de escala 1:1.000.000 en la misma topología, probablemente asignaría una clasificación de 1 a la clase a la entidad de GPS y una clasificación de 5 a la clase de entidad de origen de escala 1:1.000.000. Si fuera a validar la topología, las partes de entidades que entran dentro de la tolerancia clúster se alinearían conjuntamente, desplazando las menos precisas a la ubicación de las más precisas. Las entidades de GPS no se desplazarían a la posición de las entidades de la escala 1:1.000.000.

Puede asignar hasta 50 clasificaciones diferentes, siendo 1 la clasificación de nivel superior. En esta topología, supondrá que todas las clases de entidad se basan en datos de la misma precisión, de modo que no asignara más de una clasificación. Parcels y Blocks tienen niveles equivalentes de precisión, dado que la clase de entidad Blocks se derivó de las entidades de parcela.

- 9. Escriba 1 en el número de clasificaciones.
- 10. Haga clic en Siguiente.
- 11. Haga clic en Agregar regla.

Las reglas de topología le permiten definir relaciones espaciales de entidades permisibles dentro de clases de entidad y entre clases de entidad que participan en la topología.

Normalmente no se permite que las parcelas de propiedad de terreno se superpongan. Agregará una regla para evitar que las entidades de parcelas se superpongan.

12. Haga clic en la flecha de la lista desplegable Entidades de la clase de entidad y haga clic en Parcels.

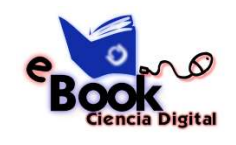

- 13. Haga clic en la flecha de la lista desplegable Regla y haga clic en No debe superponerse.
- 14. Haga clic en Aceptar.

A continuación, creará una regla topológica que regirá la relación topológica de entidades en subtipos particulares de dos clases de entidad diferentes. En concreto, se asegurará de que esas parcelas residenciales están cubiertas por bloques o contenidas dentro de bloques también designados como residenciales.

- 15. Haga clic en Agregar regla.
- 16. Haga clic en la flecha de lista desplegable Entidades de la clase de entidad, haga clic en el signo más para expandir Parcels, a continuación, haga clic en Residential. Residential es un subtipo de la clase de entidad Parcels que utiliza el departamento de la planificación para representar las parcelas donde viven las personas.
- 17. Haga clic en la flecha de lista desplegable Regla y haga clic en Debe Cubrirse Por.
- 18. Haga clic en la flecha de lista desplegable Clase de entidad, haga clic en el signo más para expandir Blocks y, a continuación, haga clic en Residential.
- 19. Haga clic en Aceptar.

La regla topológica se agrega a la lista de reglas para esta topología

- 20. Haga clic en Siguiente
- 21. Revise la información de resumen de la topología para asegurarse de que es correcta.
- 22. Haga clic en Finalizar.

Una vez creada la topología, tiene la oportunidad de validarla. No necesita validar la topología inmediatamente después de crearla. Dependiendo de los datos y del flujo de trabajo, puede que sea conveniente asignar áreas diferentes a los editores de datos para validarlas y editarlas en ArcMap.

- 23. Haga clic en No.
- 24. La topología aparece en el dataset de entidades Landbase.

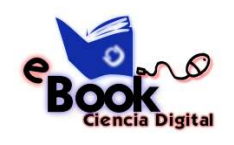

## **10. BIBLIOGRAFÍA**

<span id="page-65-0"></span>Asensio, E. (2012). Los Sistemas de Información Geográfica y la Investigación en Ciencias Humanas y Sociales. Confederación Española de Centros de Estudios Locales (CSIC).

Burrough, P. (1994). Principles of Geographical Information Systems for land ressources assessment. Oxford Science.

Childs, C. (2004). Interpolating Surfaces in ArcGIS Spatial Analyst. Obtenido de ESRI Education Services: https://www.esri.com/news/arcuser/0704/files/interpolating.pdf

Collado, J., & Navarro, J. (2013). ArcGIS 10: prácticas paso a paso. Valencia, España: Universidad Politécnica.

Del Bosque González, I., Fernández Freire, C., Martín-Forero Morente, L., & Pérez

FAO (Organización de las Naciones Unidas para la Agricultura y la Alimentación), (2003), Manual Curso Análisis Espacial Arcview 8.2.

HOLGER. 2003. HydroTools 1.0 for ArcView 3.x. Hydrological analysis of small and large watersheds. Institute of Applied Geosciences. Technical University of Darmstadt. 13p.

IGN & UPM-LatinGEO (Spain) Esta obra está bajo una Licencia de Creative Commons.

López, C., & Bernabé, M. (2012). Fundamentos de las Infraestructuras de Datos Espaciales. Madrid, España.

Mancebo, S., Ortega, E., Martín, L., & Valentín, A. (2008). LibroSIG: Aprendiendo a manejar Los SIG en la gestión ambiental: ejercicios. Madrid, España.

Moreno Jiménez, A. (2008). Sistemas y Análisis de la Información Geográfica. Manual de autoaprendizaje con ArcGIS. Alfaomega y Ra-Ma.

Olaya, V. (2011). Sistemas de Información Geográfica. 83 acolita.com Olaya, V. (2014). Sistemas de Información Geográfica.

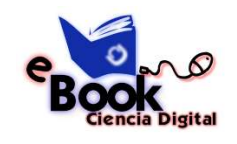

Santiago, I. (2014). Fundamentos de ArcGIS versión 10.2 – Tutorial de ejercicios. Puerto Rico.

SENPLADES. (2013). Estándares de Información Geográfica. Quito, Ecuador: Ecográficas.

SOBRINO, J. A., RAISSOUNI, N., KERR, Y., OLIOSO, A., LÓPEZ-GARCÍA, M. J.,

BELAID, A., EL KHARRAZ, M. H., CUENCA, J. Y DEMPERE, L. 2000.

Teledetección. Sobrino, J. A. (Ed.), Servicio de Publicaciones, Universidad de Valencia (ISBN 84-370- 4220-8), Valencia (España), pp. 467.

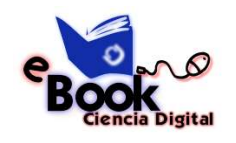

## **Cita Recomendada**

Espinosa, K. & Velasteguí, L. (2018). Sistemas de Información Geográfica. La Maná, Ecuador: Editorial Ciencia Digital, Pag.70. Recuperado desde: <cienciadigital.com >

## **Sobre los autores**

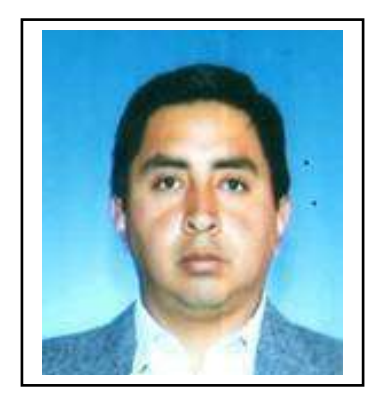

Celular 0995463215 Celular 0998235485

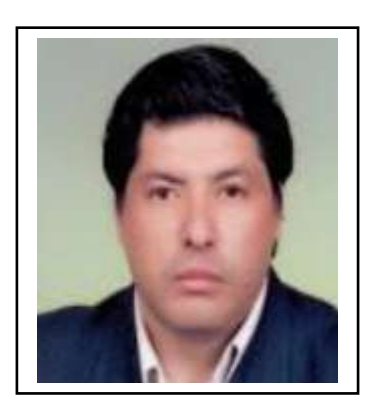

Ing. M. Sc Kleber Espinosa Ing. M. Sc. Efraín Velasteguí L. <kleber.espinosa@utc.edu.ec> <luisefrainvelastequi@hotmail.com>

El artículo que se publica es de exclusiva responsabilidad de los autores y no necesariamente reflejan el pensamiento de la Editorial Ciencia Digital.

El articulo queda en propiedad de la revista y, por tanto, su publicación parcial y/o total en otro medio tiene que ser autorizado por el director de la Editorial Ciencia Digital.

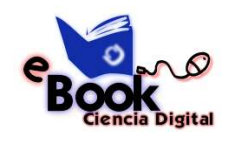

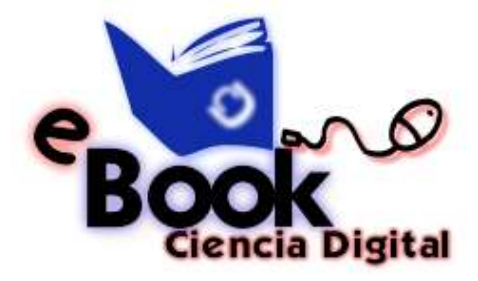

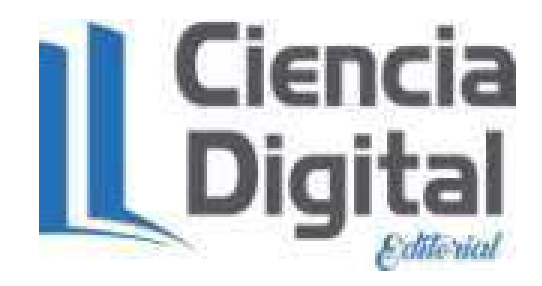

Este libro es de propiedad exclusivo de los autores, prohibido la reproducción total o parcial del ejemplar. Supervisado, revisado y publicado por la editorial Ciencia Digital de Ambato – Ecuador, disponible en línea. Auspiciado por la Carrera Ingeniería en Informática y Sistemas Computacionales de la Universidad Técnica de Cotopaxi – Extensión La Maná. Dirigido para uso a lectores con instrucción superior, docentes universitarios o no y a quienes se interesen conocer, ampliar y profundizar desde perspectivas académicas y científicos.

**Acerca de los autores: Ing. M.Sc. Kleber Espinosa C. DrC. Efraín Velasteguí L. PhD. Ing. Mg. Paco Jovanni Vásquez C.**

 $V_1$  abril –  $V_2$  absolution 2018

**Diseño: Srta. Jessica Doicela Y.**

**Srta. Daysi Vega G.**

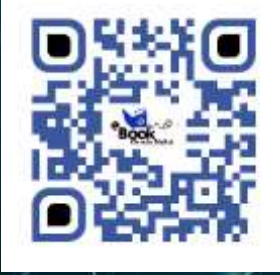

**Ambato-Ecuador 2019**

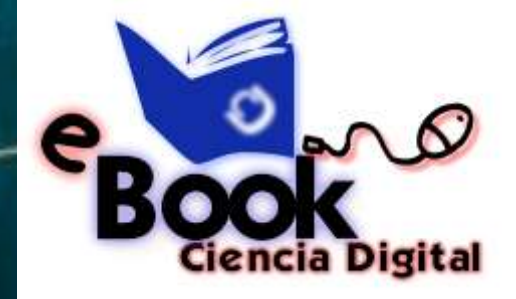